# SYSTEM GUIDE 2022

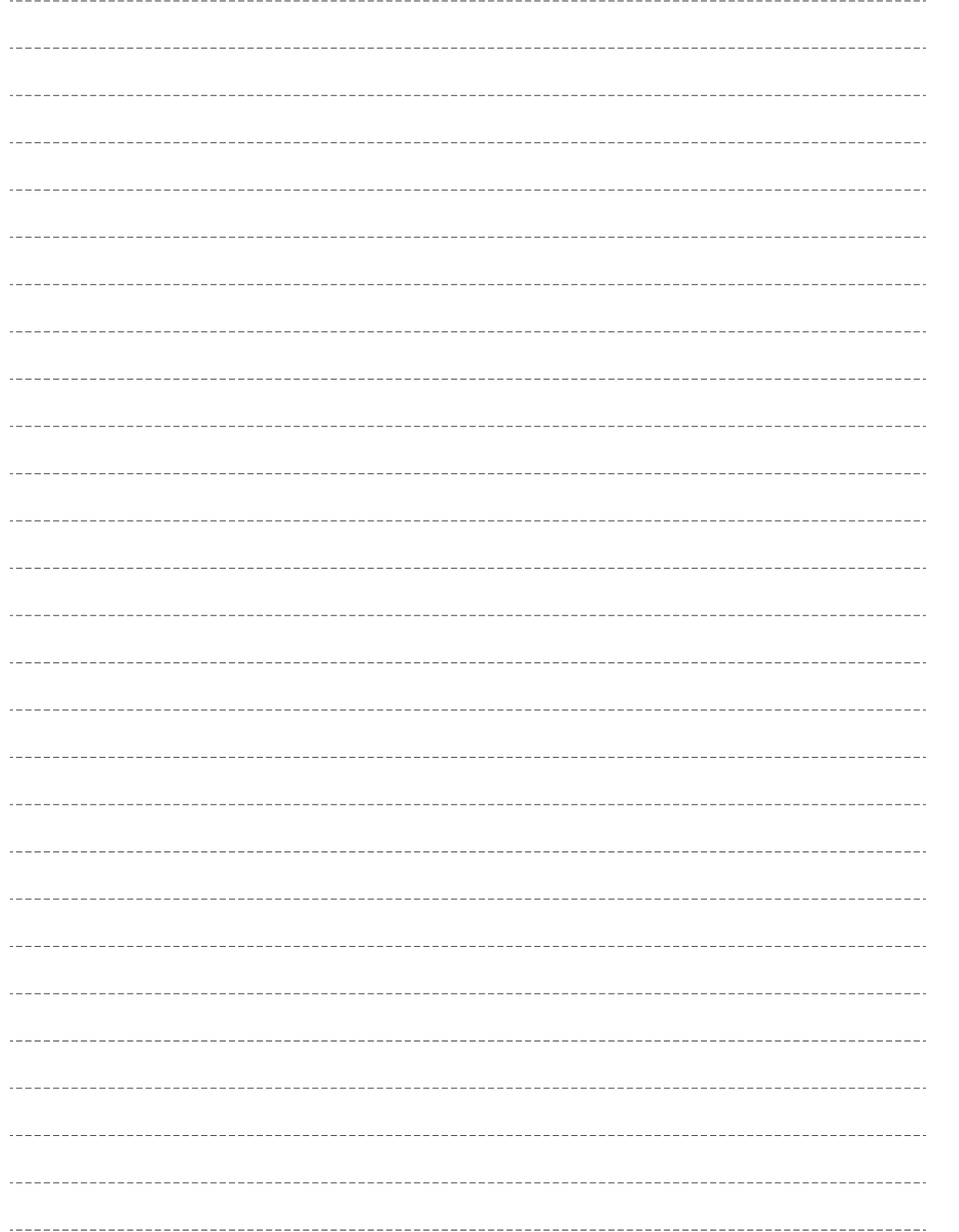

**2 | | | 図書館利用案内** | | | | | 図書館利用案内

図書館の利用の仕方と My Library について

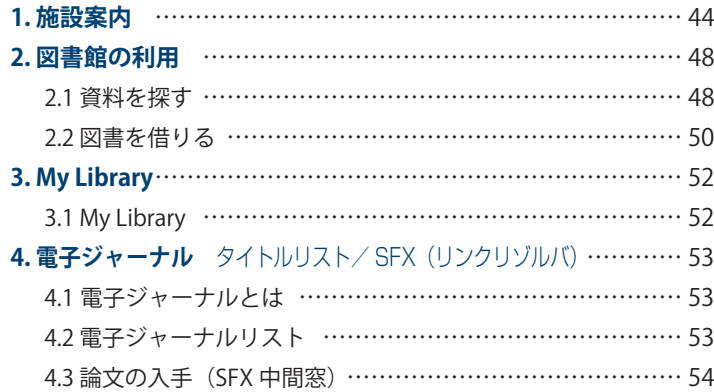

. <u>. . . . . . . . . . . . . . . .</u> .

M<br>E<br>M<br>O

# **1** 施設案内

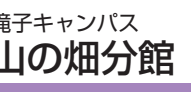

≪ 特色 ≫ ●…経済学・人文社会科学・自然科学(理学)分野の資料を中心に、教養教育のための幅広 い分野の資料を所蔵しています。

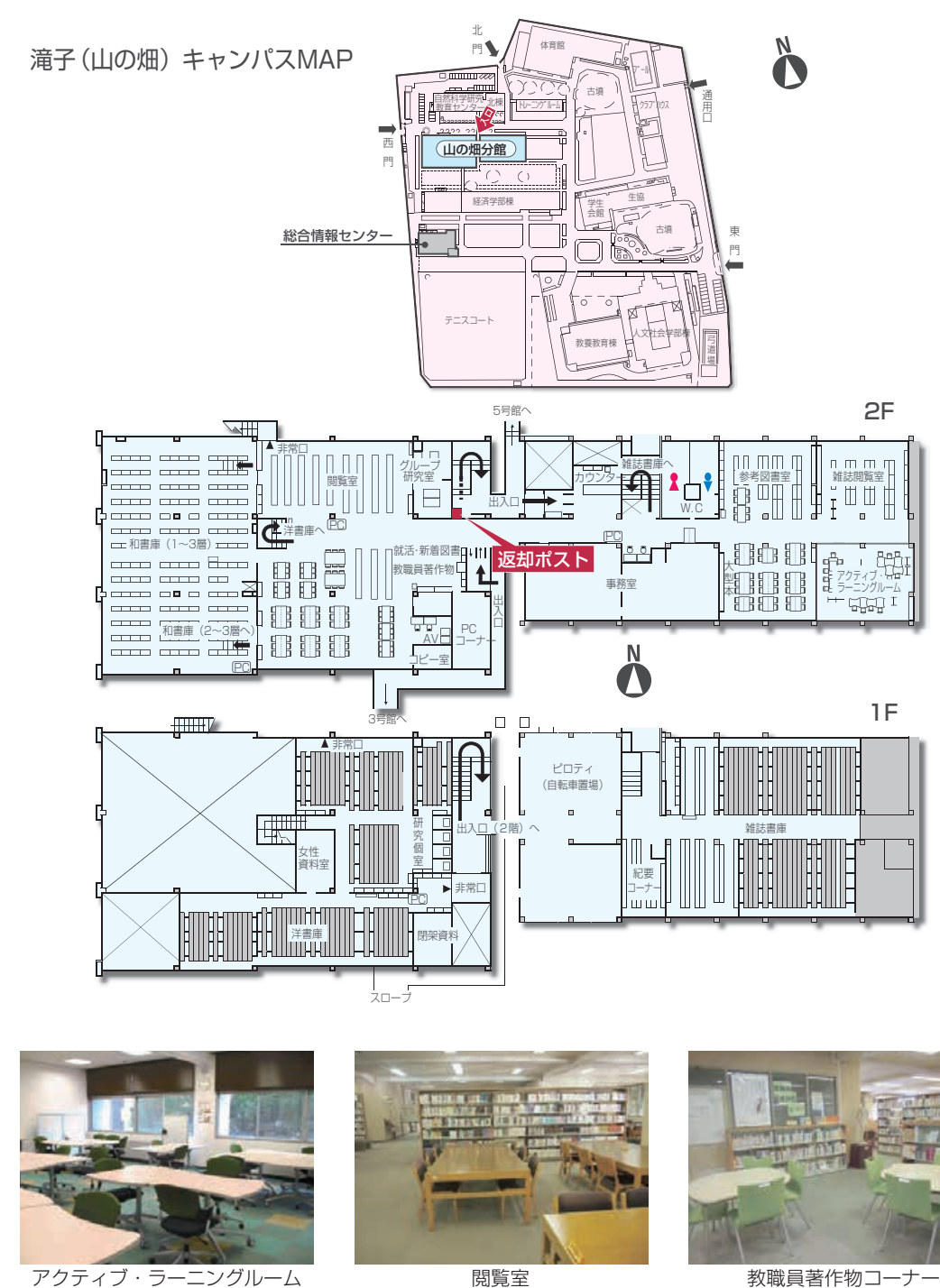

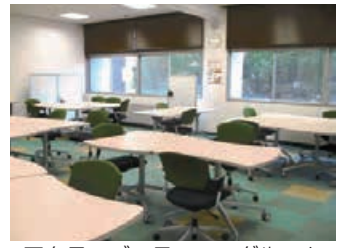

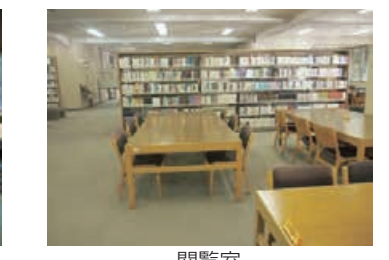

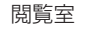

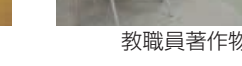

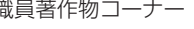

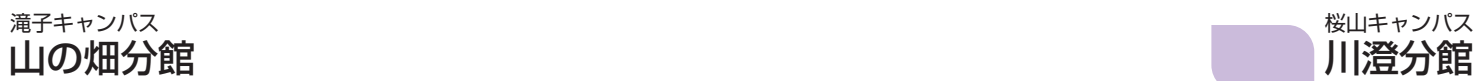

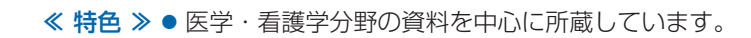

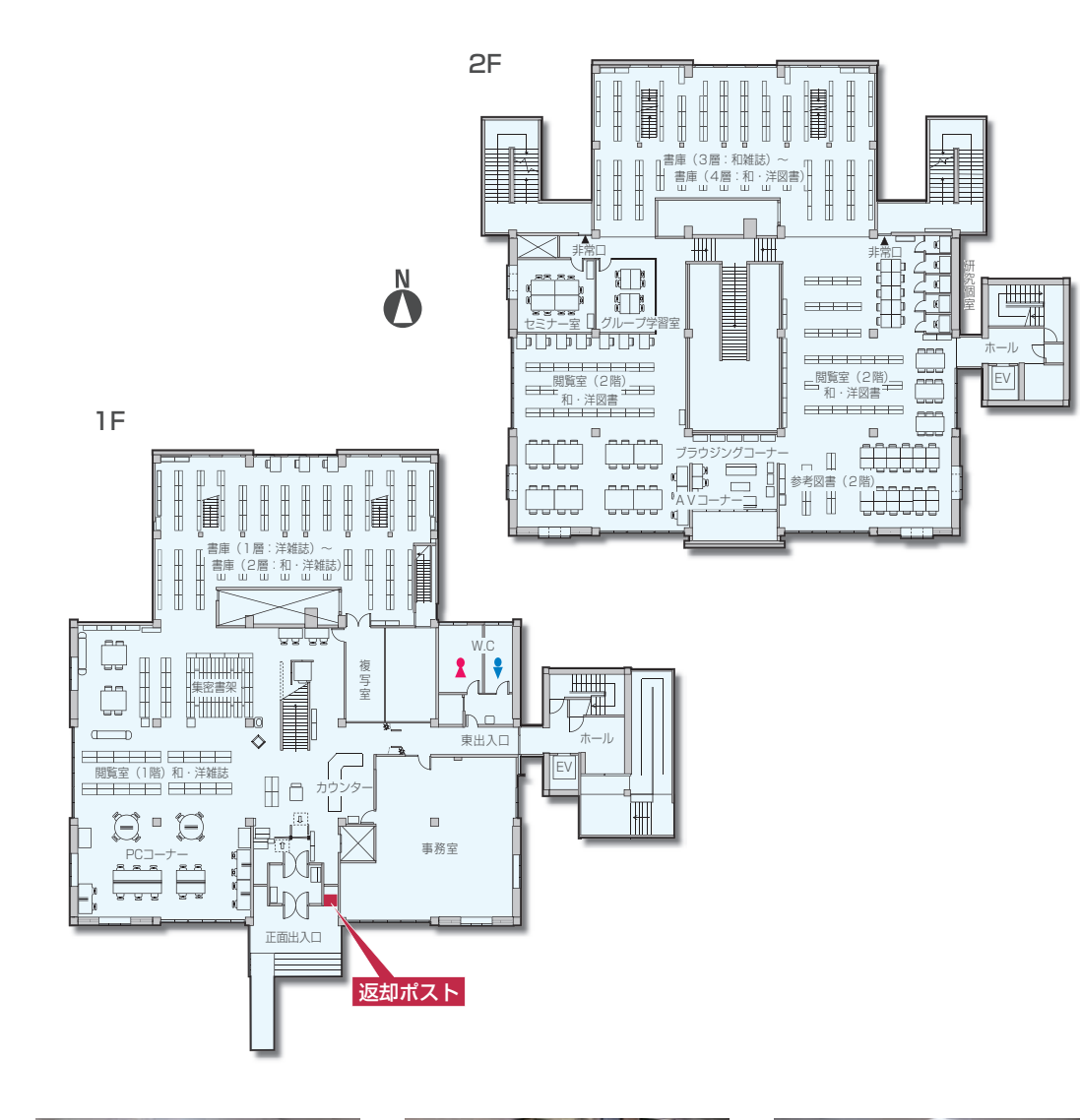

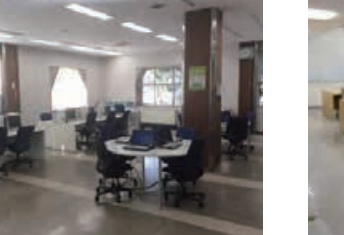

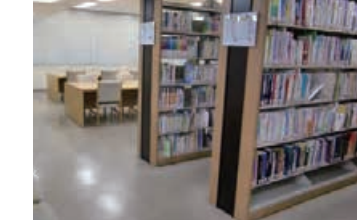

PCコーナー マンファンス 関覧室 スタック・ラック リープ学習室

**『文学の研究』の「文学の研究」である。** 

図書館利用案内

化学 にっぽん しゅうしょう しゅうしょう しゅうしょう しゅうしょう しゅうしょう しゅうしょう しゅうしょう しゅうしょう しゅうしゅう しゅうしゅう しゅうしゅうしょう

施設案内

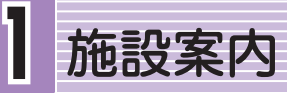

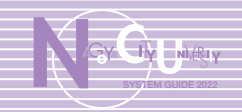

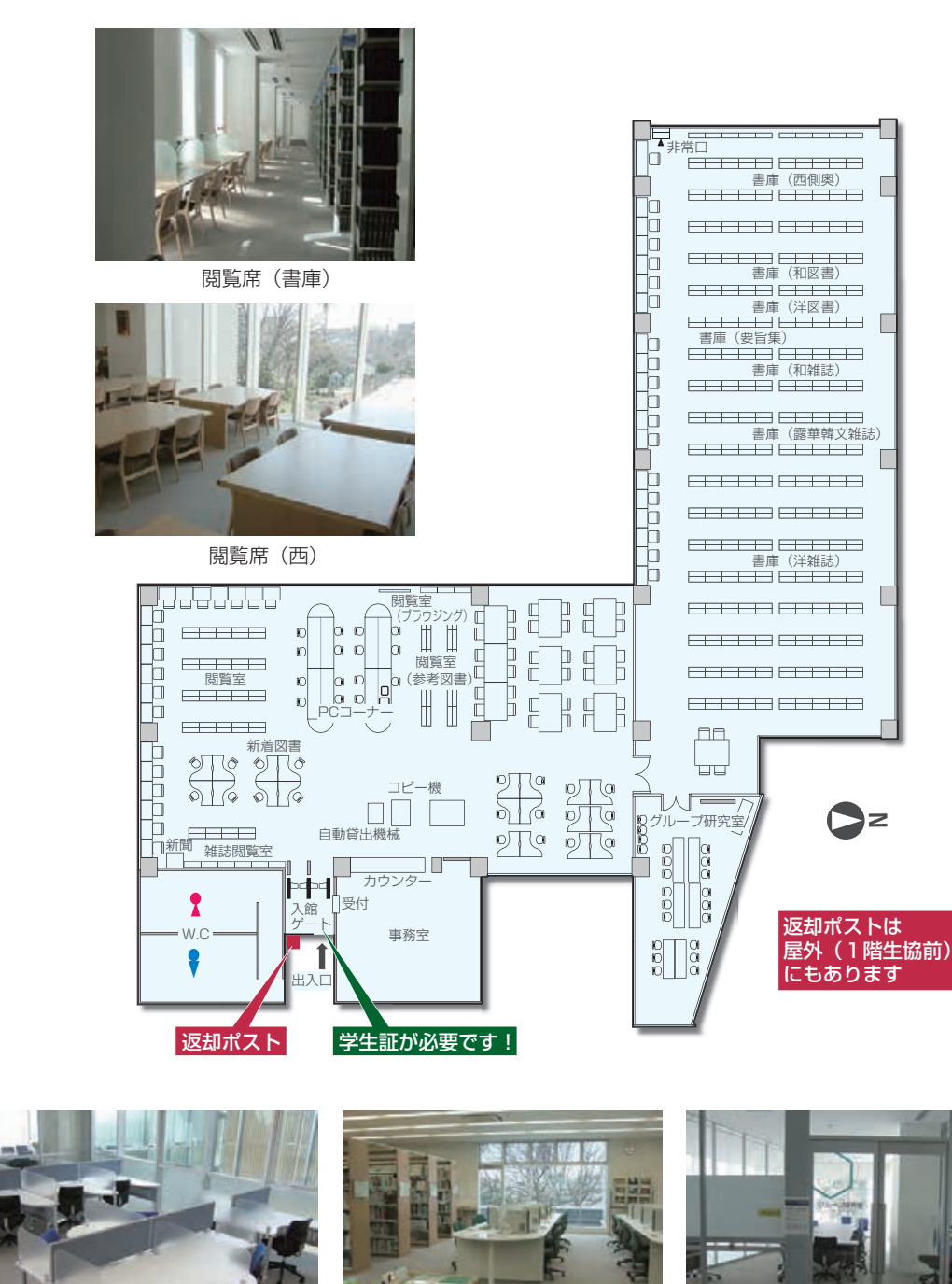

閲覧席(東) PCコーナー グループ研究室

# 田辺通分館 いっきょう しょうしゃ しゅうしょう しゅうしょう しゅうしゅつ おおし しょうかい はいしょう しょうかい しゅうしょう はんしゅう はんしゅう しょうかい

≪ 特色 ≫ ●…薬学・化学・生化学分野の資料を中心に所蔵しています。 ≪ 特色 ≫ ●…芸術や工学分野の資料を中心に所蔵しています。特にコンピュータ・美術・デザイン・ 都市・建築関係の資料があります。

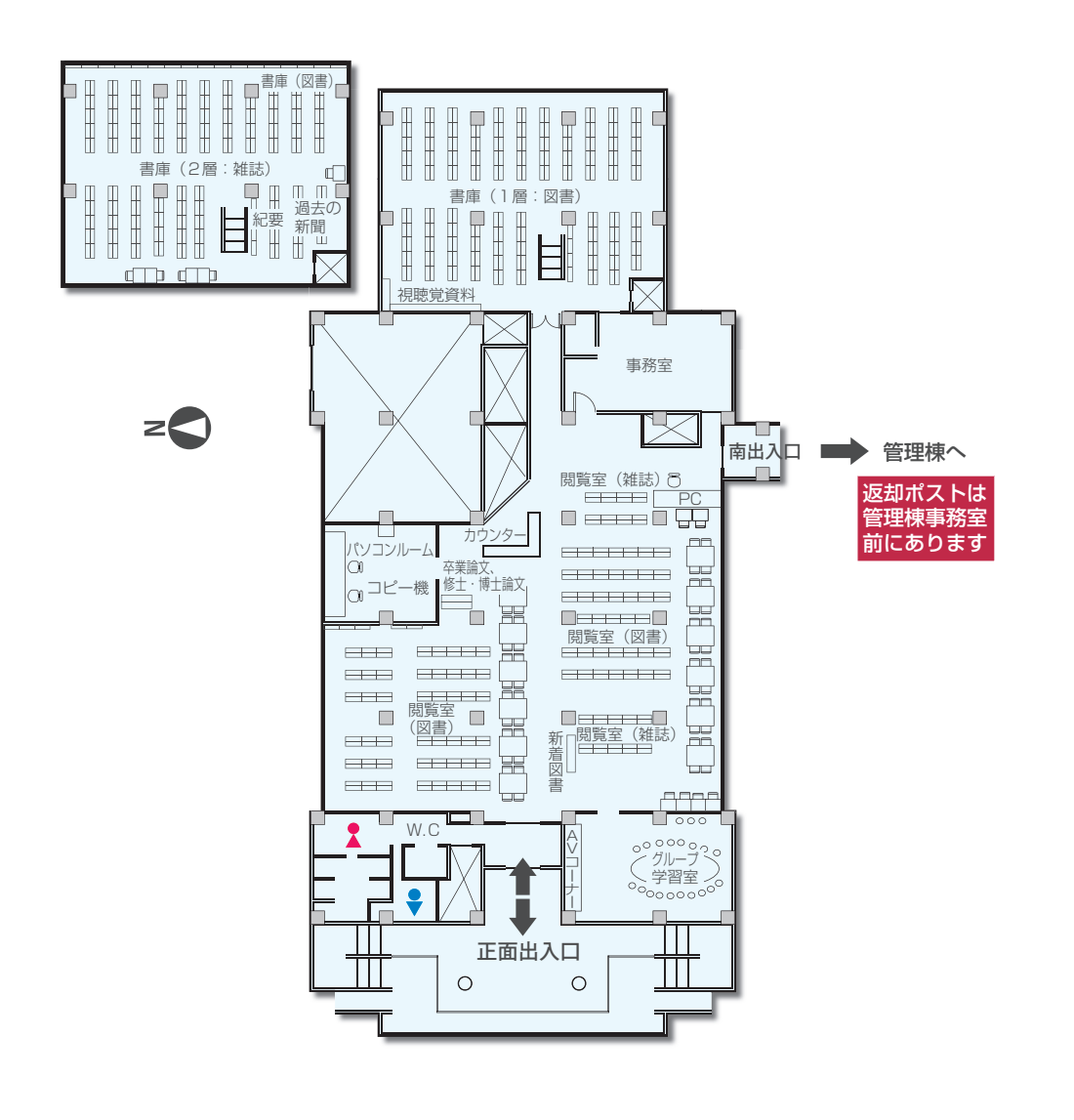

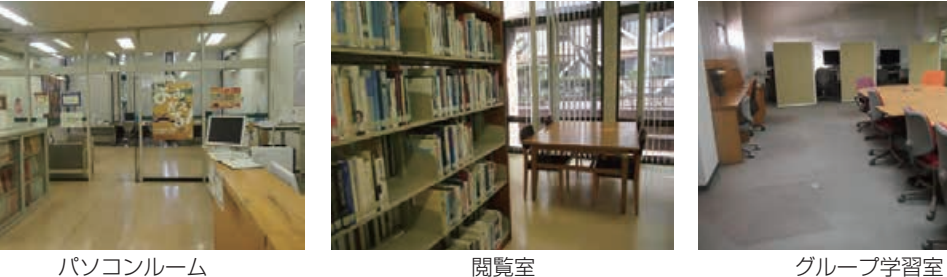

**『文学の研究』の「文学の研究」である。** 

図

書

1館利用4

案

内

施設案内

施設案内

# **2** 図書館の利用

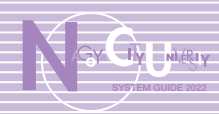

# 2.1 資料を探す

● 名古屋市立大学の全分館の資料をインターネットで検索できます。

#### <アクセス方法>

- 1. 総合情報ヤンタートップページ
- 名市大トップ > 図書館・病院・附属施 設 > 総合情報センター学術情報部門(図 書館)から蔵書検索·My Library ログ イン・電子ジャーナル・データベースを クリックします。
- 2. 蔵書検索 (OPAC) ページで、詳細検索 をクリックすると、詳細検索画面に切り 替わります。
- ※ OPAC とは Online Public Access Catalogue の略です。

#### ≪ 検索 ≫

- ①…検索画面で検索語を入力します。
- …[ 例 : キーワード欄に「薬 治療」と入力 ]
- ② 検索をクリックします。

ころに こうしょう こうしょう こうしゃ こうしゃ こうしゃ アイ・プレーター こうしゃ アイ・プレーター こうしゃ アイ・プレーター こうしゃ アイ・プレーター こうしゃ アイ・プレーター こうしゃ アイ・プレーター こうしゃ

図

書

館の

利用

# ≪ 検索結果 ≫

- ①…書誌検索結果一覧が表示されます。
- ② タイトルのリンクをクリックすると、書 誌詳細画面へ移行します。
- ③…所蔵館・配置場所・請求記号を確認します。
	- 資料を探すために必要となる情報です ので、必ず確認してください。
	- 請求記号は図書の背ラベルに表示され ています。
- …貸出中の資料は予約できます。ただし、 研究室貸出資料はカウンターでご相談く ださい。

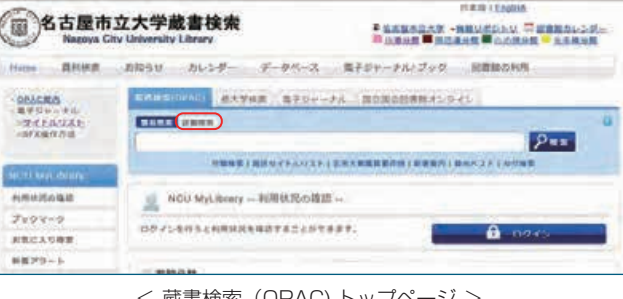

< 蔵書検索 (OPAC) トップページ >

#### **FERRITAN** (二)名古屋市立大学蔵書検索 **Fiannoxy - anusiac Senacide<br>Naman Campan Cosage - senar** ※約6日 カレンター データベース 電子ジャーナル/ブック 関数数の利用 **GRACES** 2002年3月11日 森大学後第 電子SH-FA お自然な同期間オンライン **SATIVAL Contact Printer RNMN : SOYT COM CAN CATER-PA CATTER** THE PER CHANGE CREATE CANDIDATE CAPERS mitmer: **CENCHERHOPERENBCYS**  $-1 - 2 - 1$  $-18.08$ *RAMISORN* a vera una nun son son pono **GLEEN**  $2108 - 8$ ACHE-FERD-EL-CHARGE-FERD-EL-C **ARCASES**  $rac{1}{2}$ **MR75-1 TAMWORKER**  $5 - 8$ **ALEVER WARDTON**  $-14.$ *KLWS0.M* witin-**HERASH SHIRLE**  $\bullet$ **CARLING RESERVACIÓN**<br>2550/83-19756<br>371 表示作数:  $100.74$  $(\blacksquare \blacksquare \blacksquare \blacksquare \blacksquare)$ **TVP** 男孩恋男 < 検索画面 >

書誌詳細 1件日を表示 (全366件) **HERE** mann LIGHTER WARD inisiaus こころの出版版/レドフック - RAPOCITY<br>- AGEOGRAP **NICE (22) CR - NYCH - NICHA 2019 1. 18000** BOYY BRAKTILOGURGENL  $H(2)$  Hold (12)  $> 1 > 2$ **BERTHAM V** ■プラフマーク (注意力) (注意子段) **Alliances** 日本植物用学会成: 01<br>13.2014 - 世界望: 0 BOUNL : Times class in oner ante nanno est ar bronneau NIGHACO (C.B. B.) 所谓一脚 18~18 [818]

< 検索結果表示画面 >

 $-9.81$ 

 $40 -$ 

 $\pi R$ 

 $a + 1$  and

 $\circ$ 

**EXEM. BANK ANDA HE HEYTH FO.** 

 $-49.06$ 

port : remote

**取締者(定案)** 

or Bakes are anno

TERRIT

≪ モバイル端末からの利用 ≫ スマートフォンなどからも蔵書検索が可能です。 ● スマートフォンアプリによる蔵書検索(アプリ版 OPAC) iPhone や Android から、OPAC 機能を利用するための専用アプリ「Ufinity」 をダウンロードすると、アプリ版 OPAC を利用できます。

 $^{\circ}$ 

 $\overline{a}$ 

助理

MyLik

アプリをダウンロードしてお使いください。

背ラベル (請求記号ラベル)

**Fall** 

ています。

Ob

323.01

42364670

市大山の畑

して書架に向かってください。

※次の URL もしくは QR コードから、アプリの機能や設定方法 の説明を見ることができます。 **All Sto** 

ラベル上の数字や記号を総称して「請求記号」といいます。 どの分野に関するものかを示し、番号順、記号順に並べられ

検索し、目的の資料が見つかった時は、この請求記号をメモ

≪ 背ラベル(請求記号ラベル)の見方 ≫ ≫ ≫ ≫ ≪ 書架での本の並び方 ≫

► 323.01 : 分類番号

本の主題内容を表し ています。

本の著者または書名の頭 文字を使っています。

Ob:著者記号

- 42364670 : 登録番号

https://ncu-opac.adm.nagoya-cu.ac.jp/?page\_id=124

MyLibrary

< アプリ版 OPAC 画面 >

 $:35$ 

日 月曜日

- …アプリ版 OPAC で My…Library をログイン状態にしておくと、スマートフォンの画面に、お知らせがプッシュ 通知(自動表示等)されるようになります。
	- ※ My Library の詳細な説明は、52 頁をご覧ください。ただし、アプリ版 OPAC の My Library は一部の機 能が制限されますので、ご注意ください(相互貸借や購入依頼は確認のみ)。

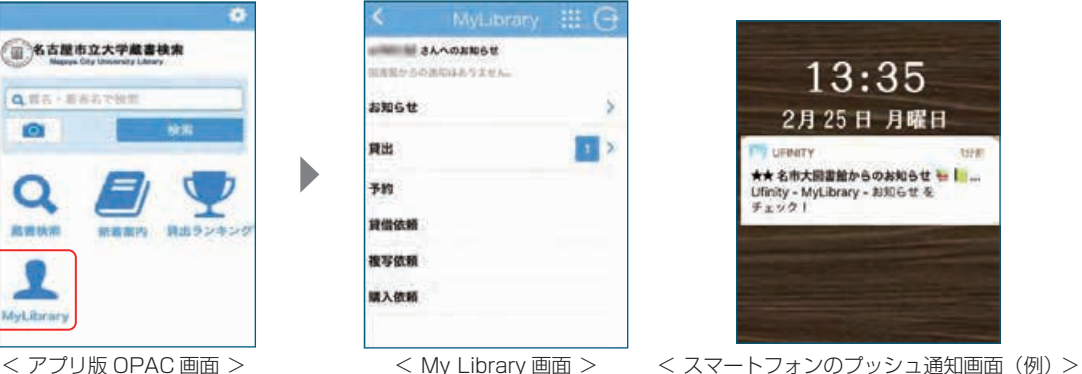

### ● スマートフォンアプリ以外からの蔵書検索

次の URL もしくは QR コードから使用できます。

https://ncu-m-opac.adm.nagoya-cu.ac.jp/webopac/mobtopmnu.do

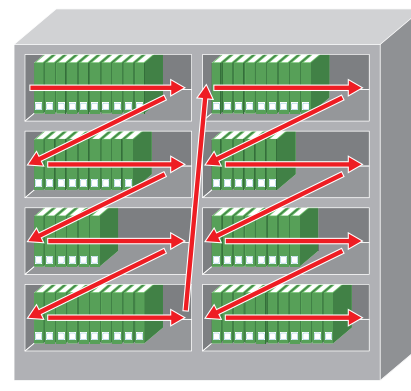

※書架の左上から、請求記号の順に並んで います

6古屋市立大学蔵書検索

合実の上部連合で投す

**IOI** 

 $\bullet$ 

政府検索

v

**『文学の研究』の「文学の研究」である。** 

利

用

内

図

書

1館の利用

図

図書館の利用

1990

# **2** 図書館の利用

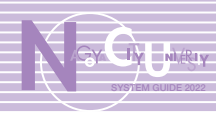

#### ≪ 検索の結果 ≫

#### ● 貸出中の場合 ……予約を申し込む。

借りたい資料が「貸出中」の場合は My Libraryで予約ができます。貸出中の資料が返却されたら、学務情 報システム等で連絡をします。

資料は一定期間、分館カウンターで保管しますので、期限内に貸出手続をしてください。

#### ● 所蔵していない場合

#### ① 他の大学の図書館に行く。

他大学の図書館を利用するときは、学生証の他、本学の紹介状が必要な場合があります。紹介状が必要な 場合は各分館のカウンターへお申し出ください。

② 他の大学の図書館から借りる。または、コピーを取り寄せる(相互貸借の申し込み)。

他大学の図書館から、資料そのものや資料のコピーを取り寄せることができます。

なお、コピー代や郵送料等(送金手数料、通信費を含む。)は利用者の負担となります。

#### 申し込みをするには、論文名などの詳細な情報が必要です。

③ 購入の依頼をする(希望図書の申し込み)。

購入希望は、未所蔵の資料についてのみ申し込み可能です。

ただし、各分館の収集方針に合わない場合や、雑誌、視聴覚資料、小説、個人学習用図書(ワークブック) などは受け付けできません。

※②、③は My Library から申し込み可能です。なお、My Library については、52 頁をご覧ください。

# 2.2 図書を借りる

各キャンパスには、総合情報センター分館として「図書館」があり、どの分館でも利用ができます。 なお、分館で本を借りるときは、学生証が必要です。分館ごとに利用の方法が若干違いますので、詳 細は各分館でおたずねください。

※開館時間・日程を変更する場合がありますので、利用の際はウェブサイト(名古屋市立大学蔵書 検索)で図書館カレンダーを確認してください。

#### ≪ 開館時間等 ≫

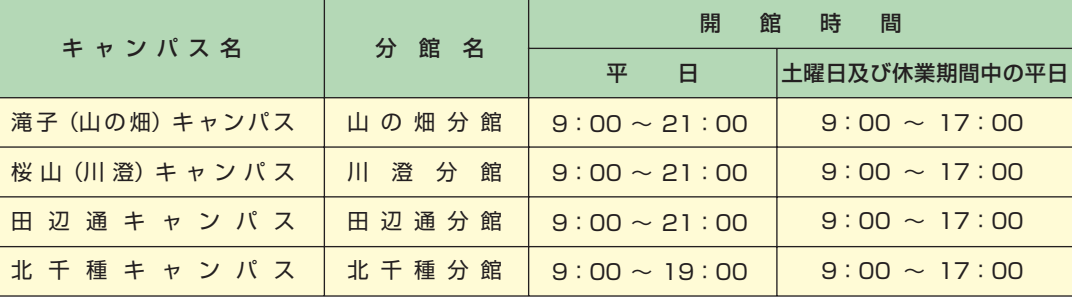

#### ≪ 休館日 ≫

日曜日・祝日、年末年始(12 月 28 日〜翌年 1 月 4 日)、蔵書点検期間(夏季休業中等の1週間)、学生の休 業(夏・冬・春季)期間中の土曜日、その他業務上必要なとき。 ※川澄分館の臨時日曜開館は、図書館カレンダーで日程を確認してください。

### ≪ 資料の貸出・返却 ≫

### ● 貸出

分館カウンターの係員に学生証と借りる資料を出し、「貸出です」と伝えてください。

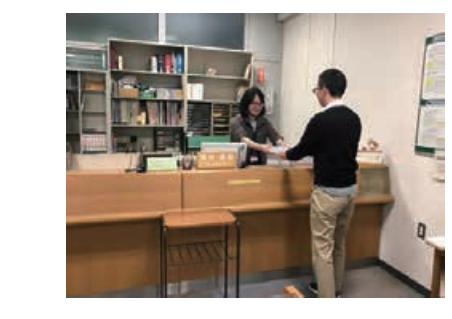

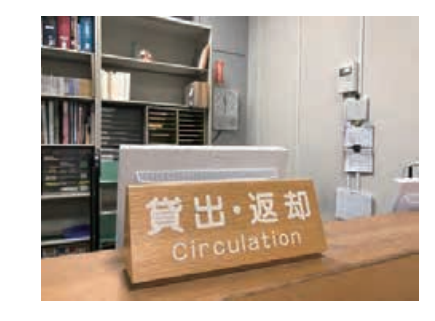

#### ● 貸出冊数と期間

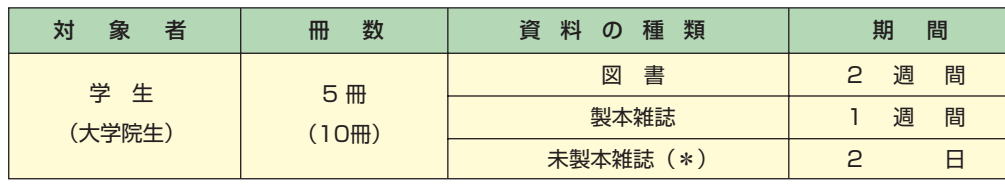

\* 山の畑分館の学生用雑誌は、1 週間借りることができます。 \* 北千種分館の未製本雑誌は、3 日借りることができます。

#### ● 借りることができない資料

- ◆右のラベルの貼ってあるもの
- ◆ 事典、辞書、抄録、索引誌など
- ◆ DVD等のAV資料
- ◆雑誌の最新号(山の畑分館のみ)

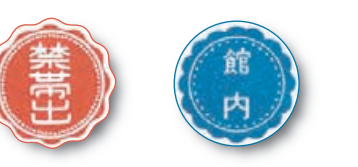

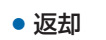

分館カウンターの係員に返却する資料を出し、「返却です」と伝えてください。 学生証を出す必要はありません。閉館時には分館出入口付近の返却ポストをご 利用ください。

#### ● 延長

借りている資料に貸出予約が入っていなければ、1回に限り延長ができます。 貸出期間内に My Libraryで手続きをしてください。学生証と資料を持参し てカウンターで手続きすることも可能です。

#### ● 返却が遅れたときは?

氏名を分館内等に掲示、メール、または電話等で返却の催促をします。 返却が遅れている資料がある場合は、新たな貸出および延長はできません。

● 借りた資料を紛失等したときは?

資料を紛失したり、破損・汚損したときは必ずカウンターに届け出てください。 原則として借りた資料と同じもの、または資料の価格に相当する額を弁償していただきます。

**『文学の研究』の「文学の研究」である。** 

利

用

内

ころに こうしょう こうしょう こうしゃ こうしゃ こうしゃ アイ・プレーター こうしゃ アイ・プレーター こうしゃ アイ・プレーター こうしゃ アイ・プレーター こうしゃ アイ・プレーター こうしゃ アイ・プレーター こうしゃ

図書館の利用

**『文学の研究』の「文学の研究」である。** 

図

図書館の利用

図書館の利用

My…Library とは、インターネットからアクセスし、資料などを自分の書斎のように整理しておけ る「あなた専用」の Web 上の図書館です。資料の予約、貸出期間の延長、学外への文献複写・貸借 申し込み、図書の購入リクエストなどの手続きも Web で行えます。

My Library には、教育システムのアカウントでログインできます。アプリ版 OPAC の My Library は一部の機能が制限されますので、ご注意ください(相互貸借や購入依頼は確認のみ)。

- < My Library にログイン>
- 1. 総合情報ヤンタートップページ

名市大トップ > 図書館・病院・附属施設 > 総合情報センター学術情報部門 (図書館) から蔵書検索・My Library ログイン・電子ジャーナル・データベースをクリックします。

> **2 3**

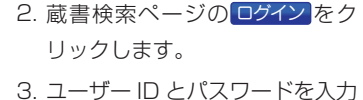

- してください。
- 館内のパソコンにログインす る ID・パスワードと同じもの を入力してください。

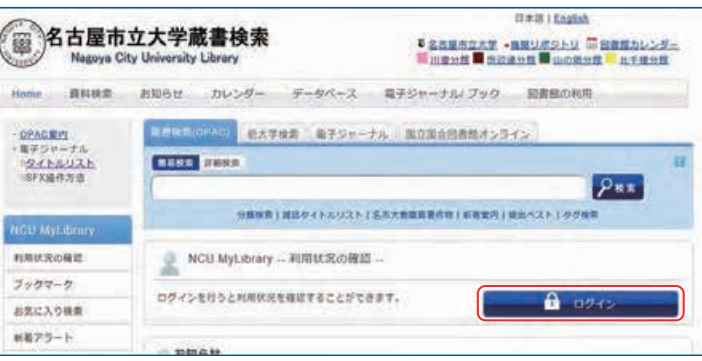

#### ≪ My Library の機能紹介≫

予約 貸出中の資料の予約や、他分館の資料の取り寄 せができます。資料が返却され次第、予約順に案 内を行います。(蔵書検索結果から予約ができます) **1LL 複写依頼 (文献コピーの取り寄せ)** 

文献のコピーを取り寄せることができます(有料: コピー代·送料等)。取り寄せた文献はカウンターで お渡しします。

### **<sup>2</sup>** ILL 貸借依頼(図書の借用)

本学が所蔵していない資料を学外から取り寄せ ることができます。取り寄せる料金は申込者の実費 負担となります。

#### **<sup>3</sup>** 図書購入依頼(図書の購入希望)

My Library から資料の購入希望を行うことができます。 ただし、雑誌、視聴覚資料、小説、個人学習用 図書などは受け付けできません。

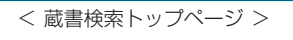

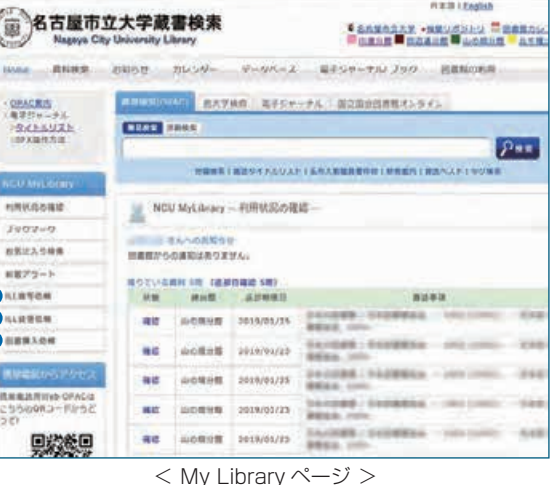

# 3 My Library **3** My Library **2022 System Manager 30 My Library** SFX (リンクリゾルバ)

# 3.1 My Library 2.2 コンコントランス インター・コンティー はんしょう インター・コンピュータ インター・エント インター・エント インター・エント インター・エント インター・エント インター・エント インター・エント こくしょう こくしゅう こくしゅう こくしゅう はんしょう はんしょう はんしょう はんしょう しょうしょう

インターネット上で利用する雑誌を「電子ジャーナル」または「EJ(Electronic…Journal)」、「OJ (Online…Journal)」といい、本学で購入している電子ジャーナルは蔵書検索のページからタイトルを 検索し、利用することができます。

また購読誌以外の無料で利用できる電子ジャーナルも一部検索できるものがあります。

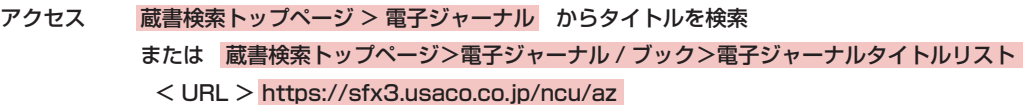

# 4.2 電子ジャーナルリスト

電子ジャーナルの検索は、次のいずれの方法でも可能です。

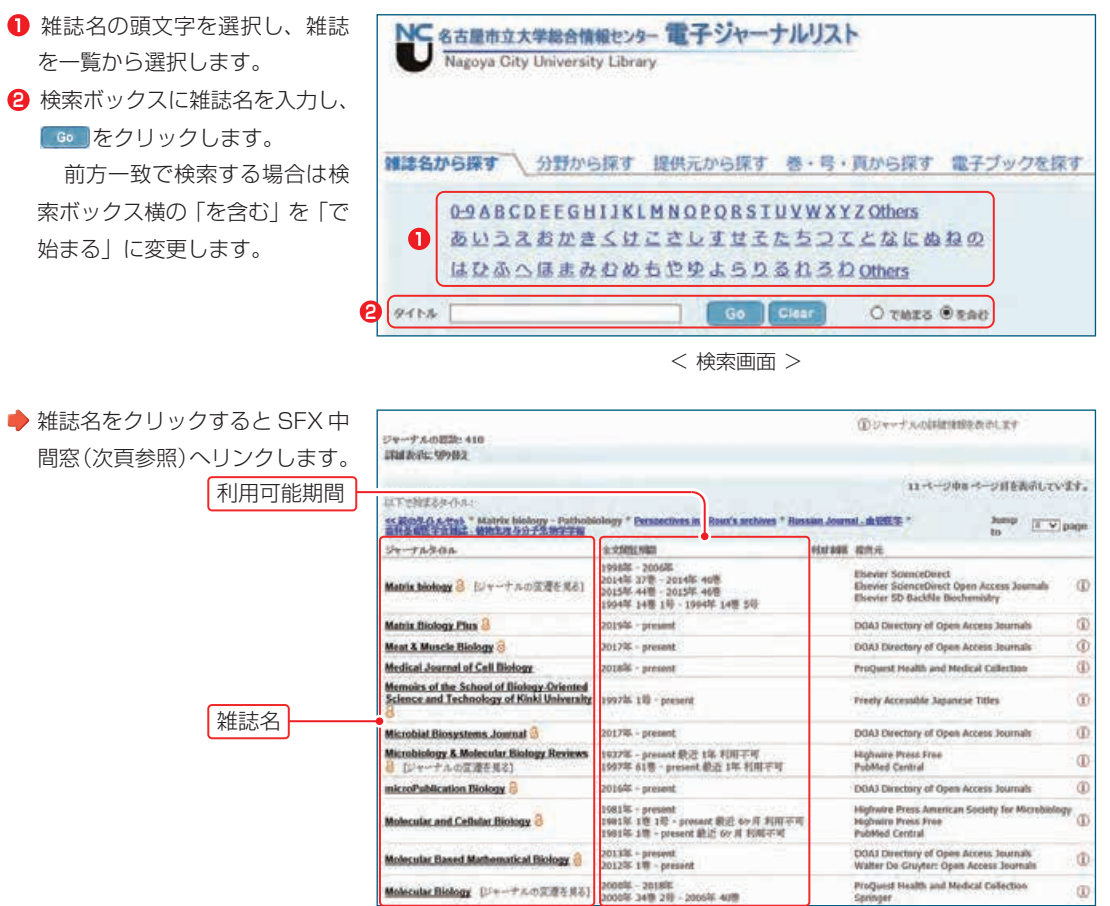

図

<…検索結果一覧画面>

**『文学の研究』の「文学の研究」である。** 

利 用

内

図

My Library

Library

 $\sum_{k=1}^{n}$ 

# **4** 電子ジャーナル タイトルリスト/SFX(リンクリゾルバ)

# **SYSTEM GUIDE 2022**

# 4.3 論文の入手(SFX 中間窓)

電子ジャーナルリストから雑誌名をクリックするか、各種データベースの検索結果に表示される **いSearch アイコンをクリックすると、論文入手のためのガイド画面(SFX 中間窓)へリンクします。** 

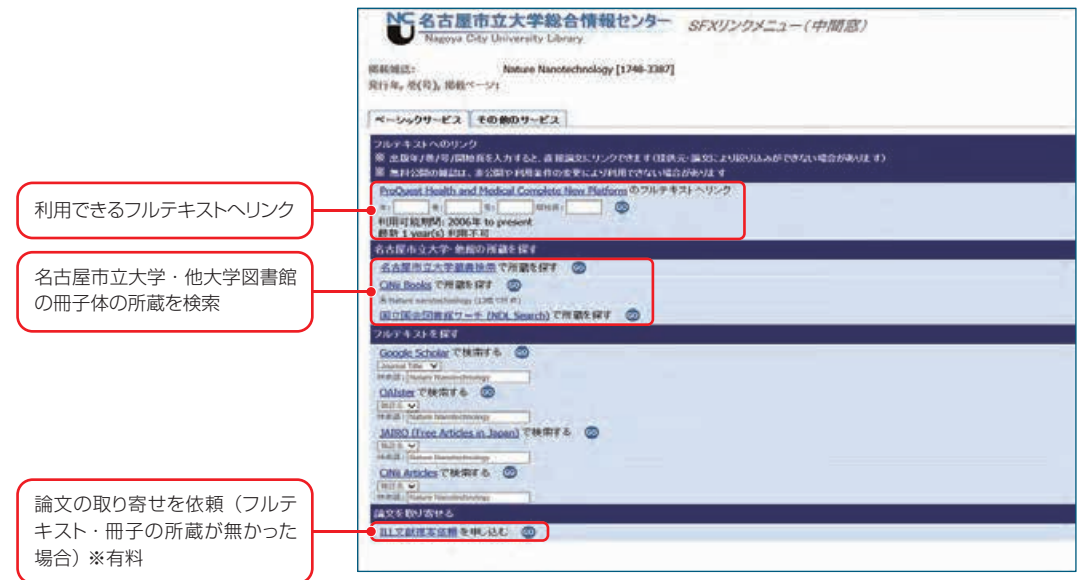

探したい文献があるときに役立つツールを紹介します **文献検索ガイド**  $\begin{picture}(120,115)(-20,115)(-20,115)(-20,115)(-20,115)(-20,115)(-20,115)(-20,115)(-20,115)(-20,115)(-20,115)(-20,115)(-20,115)(-20,115)(-20,115)(-20,115)(-20,115)(-20,115)(-20,115)(-20,115)(-20,115)(-20,115)(-20,115)(-20,115)(-20,115)(-20,115)(-20,11$ 

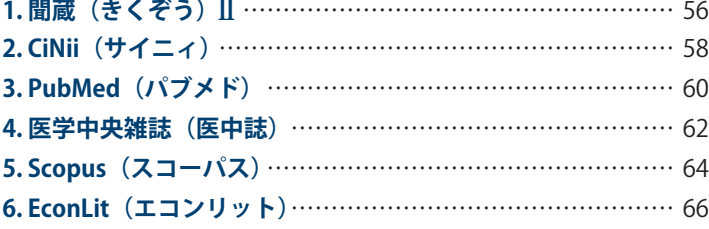

(リンクリゾルバ

#### ≪ SFX(リンクリゾルバ)とは ≫

**GO**をクリックすると各リンク先が開きます。

SFX(リンクリゾルバ)とは各種文献データベース、電子ジャーナル、図書館システム等様々なツールを相 互にリンクさせ、必要な文献をスムーズに入手できるよう支援するシステムです。 各種文献データベースから名古屋市立大学電子ジャーナルリストや蔵書検索へシームレスにつなぐなど、再

 $<$  SFX 中間窓画面  $>$ 

SFX(リンクリゾルバ)でできること

利用できるフルテキストがあるか簡単に検索できます。

検索の必要なくフルテキストを探すことができます。

- 電子ジャーナルリストからは DOI、PMID (PubMed の固有 ID)によりフルテキストを検索できます。
- ●文献データベースからはワンクリックでフルテキストの検索結果を表示できます。
- 名古屋市立大学蔵書検索にリンクし、冊子体の所蔵も簡単に検索できます。

#### 文献の取り寄せ依頼が簡単にできます。

●データベース検索結果から SFX にアクセスすることで、論文タイトルなどの情報が自動的に依頼情報に 入力されます。

# **1** 聞蔵(きくぞう)Ⅱ

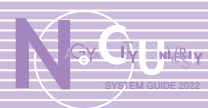

横断联索 v 選択

顺/古 | 顺/ ▼次の20件 写真図表切り抜き

为

制

划

別

划

 $\mathbf{x}$ 

### 1. 間蔵(きくぞう) Ⅱとは

朝日新聞のオンライン記事データベースです。朝日新聞(本紙・地方版)の過去から現在までの新 聞記事や「AERA」「週刊朝日」「知恵蔵」の掲載記事が検索できます。

※ 2022 年春、「朝日新聞クロスサーチ」にリニューアル予定。以下の説明は 2022 年 1月現在の 内容です。

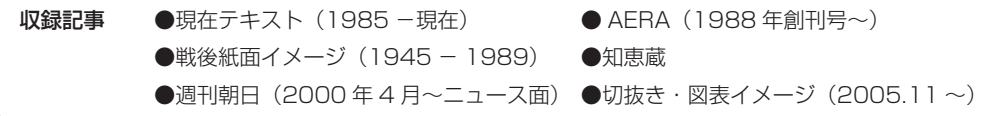

利用は学内のみ。学内の同時アクセス数は1名。必ずログアウトで終了してください。 蔵書検索トップページ > データベース > 朝日新聞 アクセス

#### 2. 検索

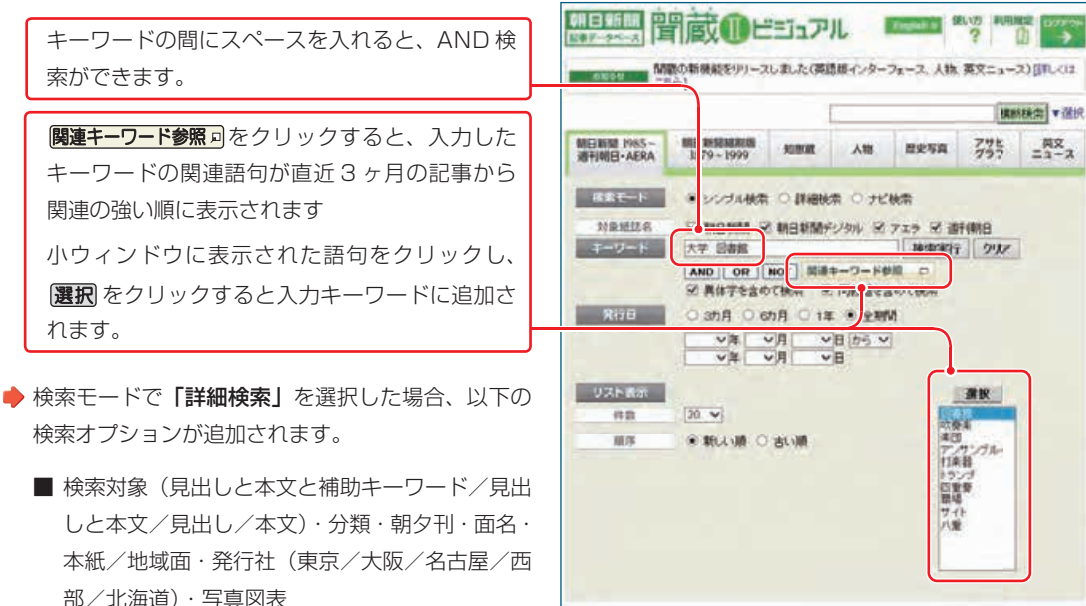

● 検索モードで「ナビ検索」を選択した場合、ジャンルが追加され、 ジャンル毎の項目を選択するだけで、読みたい記事が検索できます。

|                                     |                                     |                                      |     | Manage Ville |    |             |                   |                 |
|-------------------------------------|-------------------------------------|--------------------------------------|-----|--------------|----|-------------|-------------------|-----------------|
| UEBRIE JANS-<br><b>ATOMOTI-ACEA</b> | <b><i>BUILDING</i></b><br>1820-1999 |                                      | 知恵経 |              | AM | 参考写真        | 罗型社<br>加格性        | 三コース            |
| <b>TURED</b>                        |                                     | □ リンツル検索 □ 詳細解答 → ナビ検査               |     |              |    |             |                   |                 |
| 4140411                             | --                                  | 0 MINCAND 0 998(AM) 0 919 0          |     |              |    |             |                   | <b>USE4MALL</b> |
| <b>HIVITY</b>                       |                                     | ○动画 ○动画: ○1年 米 文明社                   |     |              |    |             |                   |                 |
| <b>District</b>                     |                                     |                                      |     |              |    |             |                   |                 |
| <b>CE-26-METHOD</b>                 |                                     | 1004070406                           |     | a.           |    | ۰           | 加米人建              | ×               |
| <b>MUSEUM</b>                       | h an                                | <b>JUL-1920 (E.B.</b><br><b>KUBK</b> |     | ٠<br>٠       |    | a.          | $-368$            |                 |
| 前向 科学-提维                            | 皿                                   |                                      |     |              |    | <b>e</b>    | 社話を満              |                 |
| 妊                                   | n                                   | <b>COUNTIES</b>                      |     | ш            |    | <b>ALC:</b> | <b>CHALL: 38%</b> |                 |
| 人/文方案                               | n                                   | 法定/表示<br>3810<br>196558228           |     | ۰<br>m.      |    | a.          | ディコンル             |                 |
| A Baltim di Middle                  |                                     |                                      |     |              | 夜口 | 记者和国        |                   |                 |
| 社会试路                                | 圳                                   |                                      |     | ÷            |    | e o         | <b>BRUS</b>       |                 |
| 相談時間テンラル                            | m                                   |                                      |     |              |    | $\alpha$    | Stamble.          |                 |

< ナビ検索画面 >

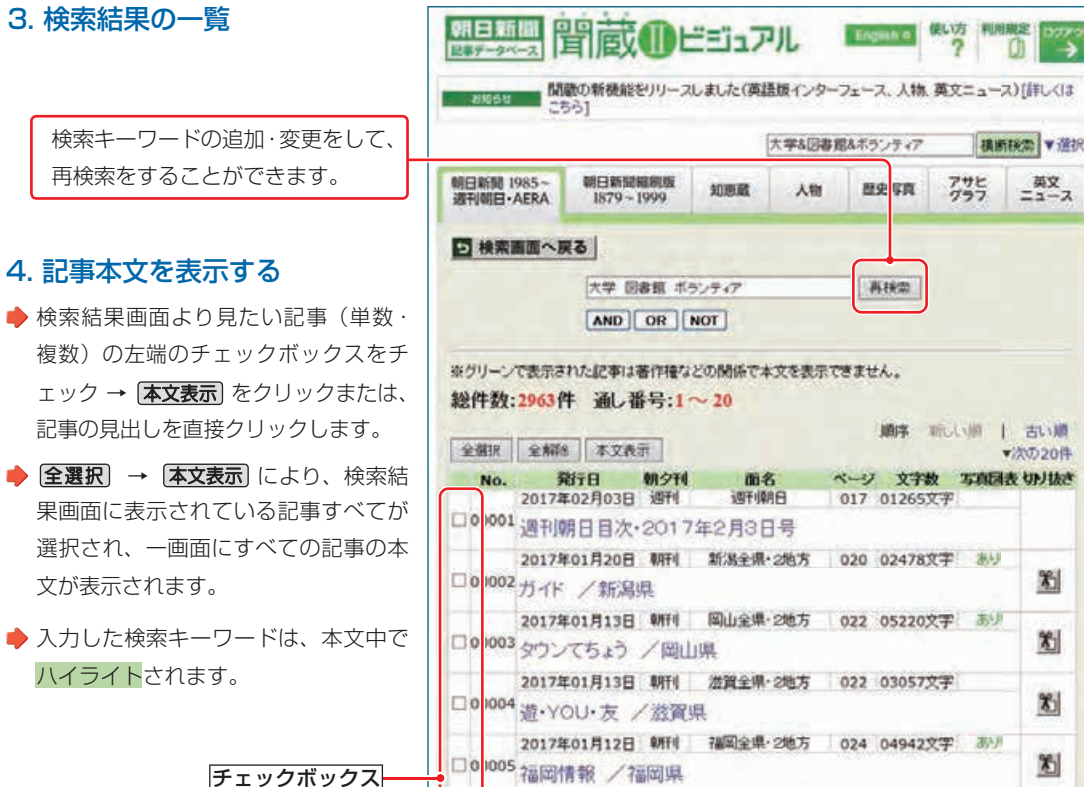

□0 007 (ひときらり) 秋田敏博さん 60歳 青森中央高教頭・「読み聞 かせ隊」世話役/青森県 < 検索結果表示画面 >

06 造· YOU· 友 / 滋賀県

2016年12月23日 朝刊 游賀全県·2地方 024 02281文字

2016年12月19日 朝刊 青森全県·1地方 025 00749文字 あり

● 社外筆者により執筆された記事の中には、著作権等の関係で本文を表示できないものがあります。 その場合は冊子体の縮刷版を参照してください。

 $\Box$ 

### 5. 切り抜き・図表イメージを表示する

チェックボックス

検索キ 再検索

- 検索結果表示画面の右端にある「切り抜き」《はさみと紙》 冷 アイコンをクリックすると、記事のイメージ を見ることができます。
	- また、記事本文中の切り抜きサムネイルをクリックしても表示されます。

※切り抜きイメージは 2005 年 11月以降の記事が対象です。

聞

**文献検索ガイド 各種データベースの使い方**

各種データベースの使い方

# **2** CiNii(サイニィ)

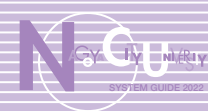

## 1. CiNii(サイニィ)とは

国立情報学研究所(NII)が提供する、論文や図書・雑誌などの学術情報を無料で検索できるデー タベースです。

「CiNii Research」では雑誌記事索引データベース (国立国会図書館) 等の論文情報や、機関リポ ジトリ等の研究データ、KAKEN の研究プロジェクト情報などを検索できます。

「CiNii Books」では全国の大学図書館・研究機関が所蔵する図書・雑誌の情報を検索できます。

学外からも利用可能。同時アクセスの制限等もありません。 蔵書検索トップページ>データベース> CiNii Research, CiNii Books < URL > CiNii Research : https://cir.nii.ac.jp アクセス

CiNii Books : https://ci.nii.ac.jp/books/

- 2. 論文を探す(CiNii Research)
- 検索ボタン下の「詳細検索」をクリックすると複数の検索項目 が表示されるので、該当する項目に検索ワードを入力します。
- ◆ 入力後、 検索 をクリックするか Enter キーを押します。
- ●対象を「すべて」から「論文」に変更すると、論文情報のみを 検索します。

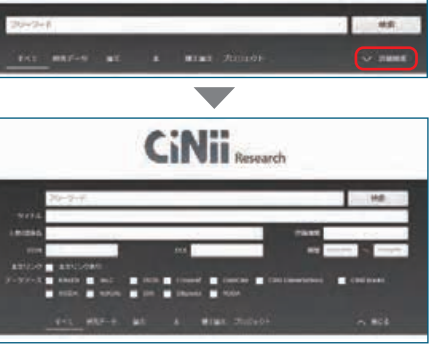

**CiNii** 

< 検索画面 >

### 3. 検索結果の一覧

- ◆ 論文情報は、論題をクリックするとその論文の詳 細情報を表示し、書誌情報・抄録・その論文が引 用した論文(参考文献)やその論文が引用された 論文(被引用文献)を見ることができます(登録 してあるもののみ)。
	- ●検索結果画面の左にある絞込項目を選択し、 データ種別(論文、本、研究データ)、期間等 で絞り込むことができます。
	- **<sup>2</sup>** データ種別を絞り込み、各検索結果のチェッ クボックスにチェックをつけて「実行」ボタ ンをクリックすると、チェックをつけた検索 結果を一括で表示させたり、保存することが できます。

**<sup>3</sup>** 検索結果画面の右上にあるメニューよりプル ダウンを選択すると、表示順や表示件数を変 更することができます。

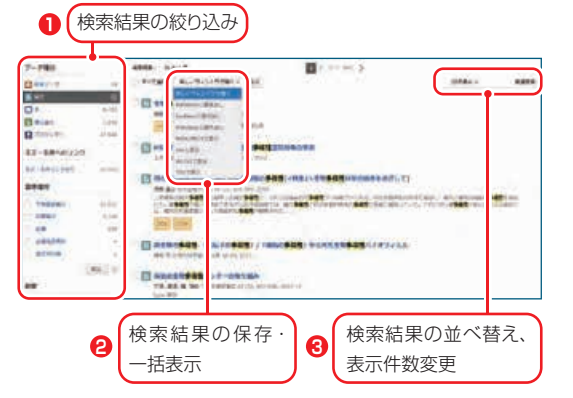

### 4. 論文本文へのリンク

検索結果一覧に | ※3リックの連携サービスへのリンクアイコンが表示される場合は、論文の本 文を閲覧できる場合があります。

● 検索結果のアイコンをクリックすると、本文が表示されます。

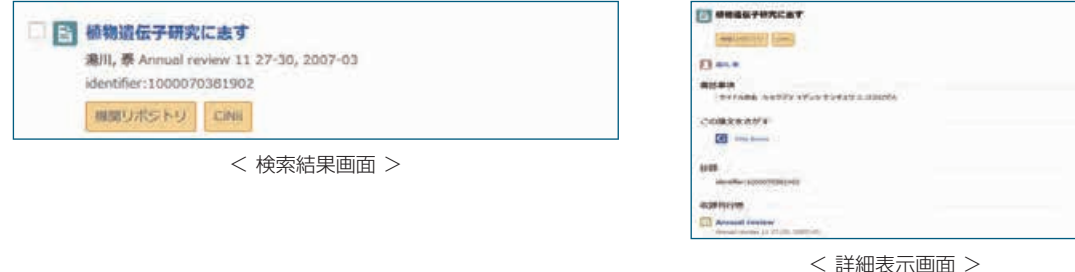

◆ 検索結果一覧表示の <mark>名古屋市立大学</mark> や、詳細表示の **iD Search →** をクリックすると論文入手のためのガイド画面 (SFX 中間窓)へリンクし、フルテキスト、冊子体の所蔵や文献複写依頼へ案内します。

### 5. 所蔵情報を探す(CiNii Books)

CiNii Research と基本的な操作は同じです。

● 検索語を入力した後、 検索 をクリックするか、 Enter キーを押します。

図書・雑誌のタイトル、著者名、出版者等から検 索し、資料の詳細情報やその資料を所蔵している 全国の大学・研究機関を見ることができます。

- 検索結果一覧からタイトルをクリックすると、詳 細が表示されます。
- 詳細表示では資料を所蔵している大学・研究機関 の一覧が表示されます。
- 機関名をクリックすると、その機関の学外 者向けの利用方法等を見ることができます。

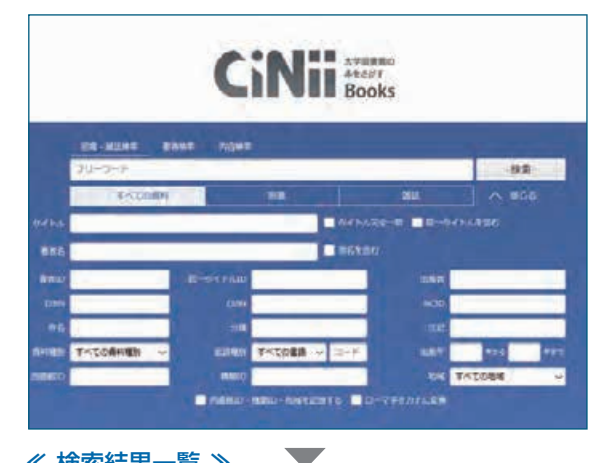

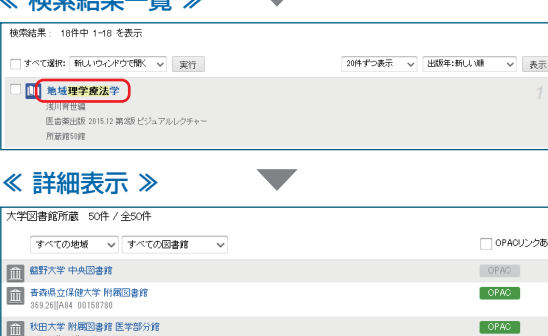

**文献検索ガイド 各種データベースの使い方**

各種データベースの使い方

CiNii

 $\widehat{t}$ 

(サイニィ)

イニィ

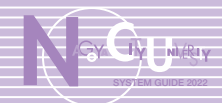

### 1. PubMed (パブメド)とは

NLM (米国国立医学図書館)提供の医学·生命科学系論文データベースです。1940 年代から現 在までの 3,000 万件以上の論文書誌情報を検索でき、多くの論文において、抄録が表示できます。 また、無料公開論文や出版社サイトへのリンクが表示されるほか、名市大専用の URL からアクセス するといSearch ポタンが表示され、そこから SFX 中間窓(フルテキストの閲覧、蔵書検索、論文 取り寄せ依頼等が可能)へアクセスできます。

#### アクセス 学外からも検索可能です。但し本学契約誌のフルテキストは、学内からのみ利用可能です。 蔵書検索トップページ > データベース > PubMed

<URL> https://pubmed.ncbi.nlm.nih.gov/?otool=ijpnculib(名市大専用入口)

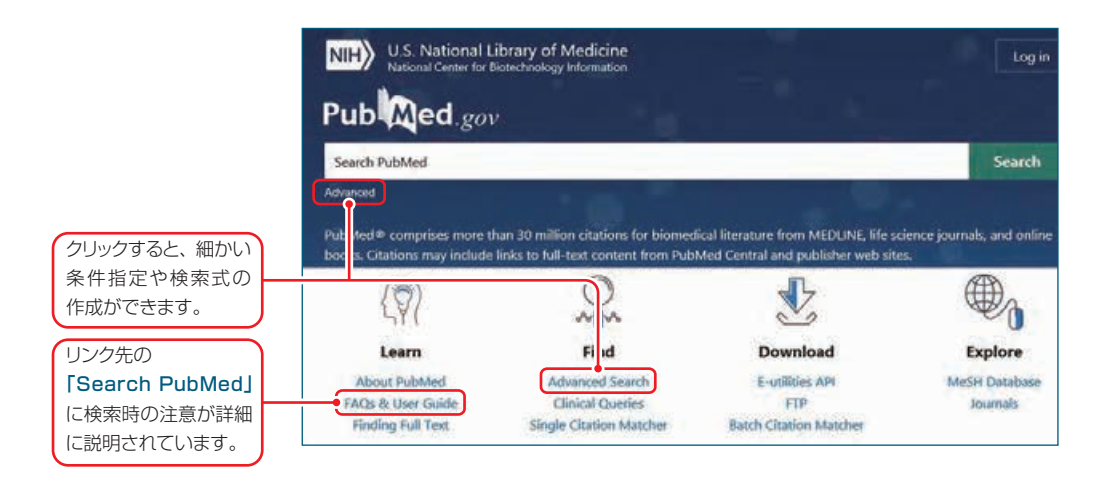

### 2. 検索

→ 検索語 (論題、著者名 他) を入力し Enter キー、または Search ボタンを押すと、検索結果一覧が表示されます。 「Advanced」または「Advanced Search」のリンク先で、検索語(著者、雑誌名、言語、MeSH 他)を 細かく指定した検索式を作成し、検索することもできます。

 $\overline{B}$ 

C

- ◆ 検索語は論題、著者名、雑誌名等組み合わせて 入力できます。英字の大文字小文字は区別しま せん。
- 語尾に\* (アスタリスク)をつけると前方一致検 索になります。
- 間にスペースを入れると AND 検索。OR やカッ コと組み合わせた演算式 入力もできます。 I 【例】 (A OR B) C

#### | 検索のポイント | インファー | 英語以外の言語で書かれた論文の見分け方!

- PubMed の検索対象論文の大半は、英語ですが、 一部、他の言語(イタリア語 ロシア語 他)の場 合があります。論文本体が英語以外の言語でも、 論文の情報(論題や Abstract)は、英語で表示 されています。
- ◆ 論題の前後に「1がついている場合は、英語以外 の言語の論文です。著者表示の近くに言語表示 があるので、ご注意ください。

#### [Cancer Immunotherapy] [Article in Danish] lulie Westerlin Kjeldsen <sup>1</sup>, Marco Donia, Inge Marie Svan

 Advanced 検索で言語を指定する場合は、当該 言語の先頭 3 文字を入力してください。 < 例 > 英 :eng 日 :jpn

### 3. 検索結果の絞り込み

- **◆**検索結果一覧左の Filter で条件(文献の種類、言語、性別他)を設定し、絞り込みができます。
- Filter 項目一番下の Additional filters から、Article Type、Species、Language、Sex、Age 等の条件 の追加ができます。

絞り込みを解除するには設定を外すか、「Clear all」をクリックします。(絞り込みは解除するまで有効)

#### 4. 検索結果詳細表示

 論文名、著者、抄録、収録誌、MeSH terms、本学全文利用や複写依頼へのリンクボタン、出版社サイトへの リンクボタン等が表示されます。

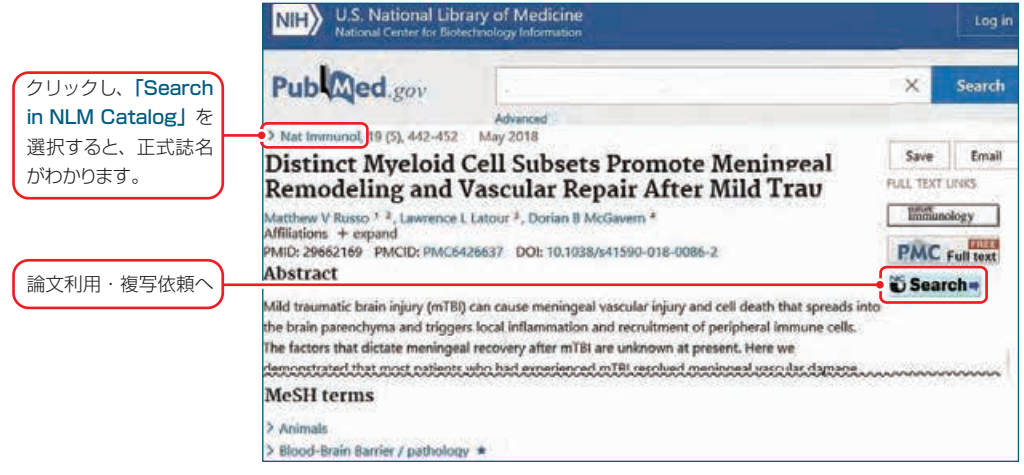

< 詳細表示画面 >

### 5. 論文利用・複写依頼

● 詳細表示画面に表示されている出版社アイコンか らフルテキストにアクセスできない場合は、 **じSearch** ボタンを押してください。SFX 中間 窓のページ(右図)が表示されます。 ※契約誌によっては、このボタンや電子ジャーナ ルリストからしかフルテキストを利用できない ものがあります。

#### ≪ SFX 中間窓でできること ≫

- 利用できるフルテキストへリンクします。
- 冊子体の所蔵検索が簡単にできます。
- 中間窓から論文複写依頼をすると、論文情報が引き 継がれるため、簡単に申し込みができます。

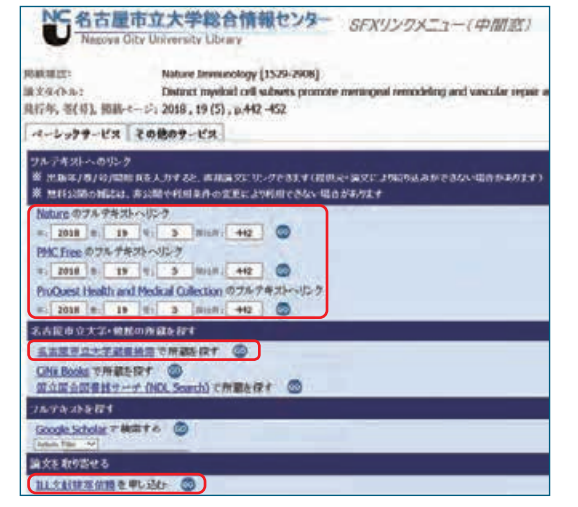

< SFX 中間窓画面(詳細は 54 頁参照)>

**文献検索ガイド 各種データベースの使い方**

 $\blacktriangleleft$ Ė

文献検索ガ

各種データベースの使い方

PubMed

(パブメド)

パブメ

# **4** 医学中央雑誌(医中誌)

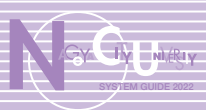

### 1. 医学中央雑誌(医中誌)とは

国内で発行される医学、看護学、歯学、薬学および関連領域の雑誌論文データベースです。

約 7,500 誌以上の検索が可能。Web 版以前のものは冊子体(「国立国会図書館デジタルコレクシ ョン」でインターネット公開)に収載しています。

※ 2022 年にバージョンアップが実施されます。以下の仕様は新バージョンのものです。 バージョンアップ後、一定期間旧バージョンも並行稼働します。

利用は学内のみ。 学内の同時アクセス数は4名。同時アクセス数が4名を超えた場合は使用でき ません。 蔵書検索トップページ > データベース > 医中誌 Web < URL > https://login.jamas.or.jp/ アクヤス

#### 2. 検索

● 検索語は論題・著者名・雑誌名等、 身医中地Web  $\frac{B}{1}$  $rac{1}{2}$ THE MANDEL DANK (IDEE) 組み合わせて入力可能です。  $=$ Q axes 入力後 Q または Enter キーを **B** easy 押します。 FORD V ۱q. **'d'** essent 単語と単語の間にスペースを入 **BRASHCO C** case **SAUL END AVER** れて入力すると、AND 検索にな **BE** PUMP **TESSARE THEATER** ります。 **REAR ATAO ATAU (NH)** lies."  $\overline{30}$  $A$  asset < 検索画面 >

#### 文字入力のルール

- 漢字・カタカナ・ひらがなは1文字から、アルファベット(半角)は2文字から検索できます。
- アルファベットの大文字・小文字の区別はありません。
- スペースや記号を含む語は検索語を "" (ダブルクォーテーション) で囲んでください。
- 著者名、収載誌名、所属機関名、特集名を選んだ場合のみ、検索語を [ ] で囲むことにより、完全一致 検索になります。

#### 検索のポイント

- うまくヒットしない場合は検索語を別の言葉に代える、検索語が多すぎる場合は減らすなどして、様々 な検索語を試してください。
- キーワードの種類を限定したい場合は、検索ボックス左の「すべて検索」よりプルダウンで選択してか ら検索します。
- 検索ボックスの下にある「絞り込み条件」で、あらかじめ条件を指定することもできます。
- 絞り込み条件の「すべて表示」を開くと、さらに詳細な条件指定(症例報告・事例除く、論文言語、対象、 収載誌発行年 他)ができます。
- 入力した検索語は自動でシソーラスと照合(自動マッピング)され、シソーラスに登録されている同義 語もあわせて、検索します。「辞書参照」の「統制語」からシソーラスを検索し、同義語や用語の階層 構造を確認できます。
	- ※シソーラスとは…キーワードの示す範囲、キーワードと関連語の類似・包含関係などを記述したリス トのこと

#### ≪ 検索結果画面 ≫

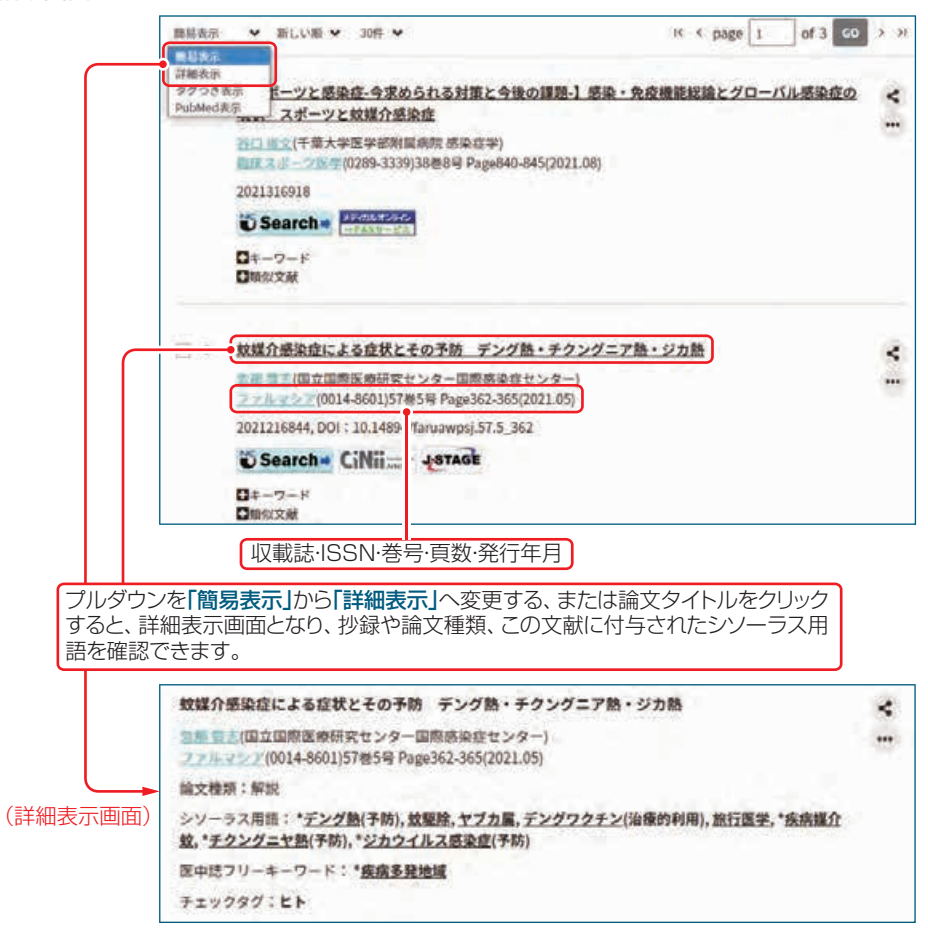

#### 3. 他のデータベースへのリンク

医中誌から他のデータベースへのリンクがある論文は検索結果にリンクアイコンが表示されます。

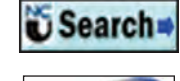

SFX 中間窓へリンクし、フルテキスト、冊子体の所蔵確認や文献複写依頼へ案内します。

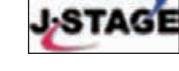

科学技術振興機構(JST)提供の電子ジャーナルシステムで、中には非公開論文もありま すが、多くの論文が公開されています。

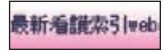

日本看護学会論文集の全文を利用できます。

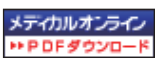

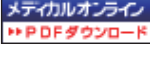

メディカルオンライン ( 医療情報総合 Web サイト ) で全文を利用できます。「FAX サービ

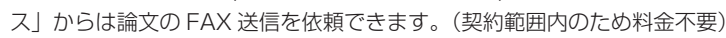

### 4. ログアウト

■ 終了時は画面右上の「ログアウト」をクリックして ください。 ログアウトせずに画面を閉じると約 10 分間使用中 になってしまうため、必ずログアウトしてください。

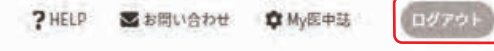

|種データベースの使い方 医

**文献検索ガイド トランスの使い方**<br>イースの使い方<br>イースの使い方

**文献検索ガイド 各種データベースの使い方**

各種データベースの使い方

医学中央 医中央神经 医中央神经 医中央神经 医中央神经 医中央神经 医中央神经 医中央神经 医中央神经 医中央神经 医中央神经 医中央神经 医中央神经 医中央神经 医中央神经 医中央神经 医中央神经 医中央神经 医中央神经 医中央神经 医中央神经 医中央神经

医

学中

央雑誌

会 Ф

誌

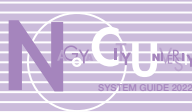

### 1. Scopus (スコーパス)とは

エルゼビア社が提供する、科学・技術・医学・社会科学・人文科学分野の文献データベースです。 世界 7,000 以上の出版社の、27,000 誌以上の論文情報を収録しており、抄録や参考文献(抄録 は1800年代から、参考文献は1970年以降の論文から収録)を参照できます。

各論文の被引用数が一目でわかるほか、参考文献・引用文献へのリンクが一画面で表示され、引用 関係をたどって研究のひろがりや関連性をつかむことができます。

※表示言語を日本語・英語・中国語・ロシア語に切り替えることができます。検索語は英語で入力します。

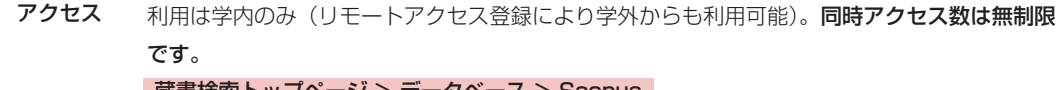

蔵書検索トップページ > データベース > Scopus

< URL > https://www.scopus.com/search/form.uri?display=basic

- 2.文献検索(Document search) ≪ 検索 ≫
- 検索語を入力後、検索 (Search) または Enter キー を押します。
- 著者名、雑誌名などで検索する場合は、検索対象と なるフィールドを選択してから検索します。

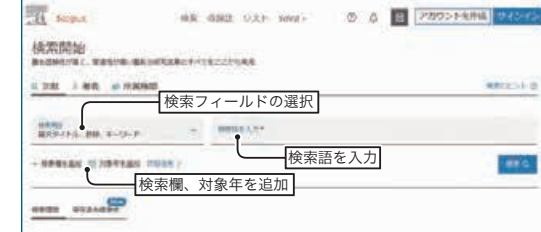

● 「対象年を追加」で出版年をあらかじめ限定するこ とができます。

#### ≪ 検索結果一覧 ≫

- 出版年、著者名、文献タイプ、分野などの各項目にチェックをつけ、 絞り込む をクリックすると、検索結果を 絞り込むことができます。 ( **1** )**2**
- 出版年や被引用数などの項目順で検索結果の並び替えができます。(❷)
- 被引用数(❸)をクリックすると、引用された論文の一覧を表示します。 被引用数は、その論文を引用している Scopus 収載論文 (参考文献情報が登録されているもの)の数です。
- 各論文の **① Search (◎**) をクリックすると、論文入手のためのガイド画面 (SFX 中間窓) ヘリンクします。

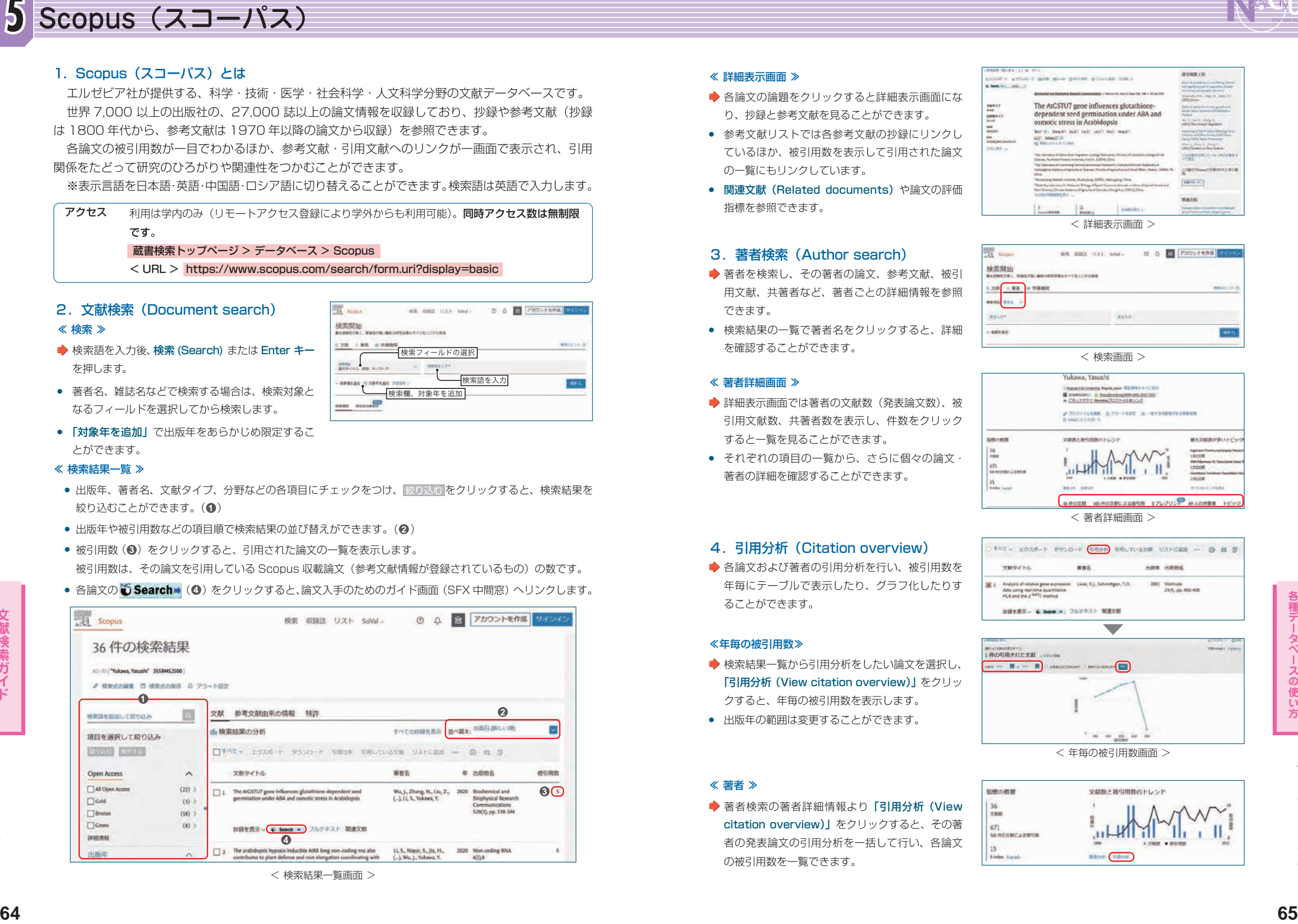

< 検索結果一覧画面 >

#### ≪ 詳細表示画面 ≫

- 各論文の論題をクリックすると詳細表示画面にな り、抄録と参考文献を見ることができます。
- 参考文献リストでは各参考文献の抄録にリンクし ているほか、被引用数を表示して引用された論文 の一覧にもリンクしています。
- 関連文献 (Related documents) や論文の評価 指標を参照できます。

#### 3.著者検索(Author search)

- ◆ 著者を検索し、その著者の論文、参考文献、被引 用文献、共著者など、著者ごとの詳細情報を参照 できます。
- 検索結果の一覧で著者名をクリックすると、詳細 を確認することができます。

#### ≪ 著者詳細画面 ≫

- 詳細表示画面では著者の文献数(発表論文数)、被 引用文献数、共著者数を表示し、件数をクリック すると一覧を見ることができます。
- それぞれの項目の一覧から、さらに個々の論文· 著者の詳細を確認することができます。

#### 4.引用分析(Citation overview)

● 各論文および著者の引用分析を行い、被引用数を 年毎にテーブルで表示したり、グラフ化したりす ることができます。

#### ≪年毎の被引用数≫

- ◆ 検索結果一覧から引用分析をしたい論文を選択し、 「引用分析(View citation overview)」をクリッ クすると、年毎の被引用数を表示します。
- 出版年の範囲は変更することができます。

#### ≪ 著者 ≫

著者検索の著者詳細情報より「引用分析(View citation overview) | をクリックすると、その著 者の発表論文の引用分析を一括して行い、各論文 の被引用数を一覧できます。

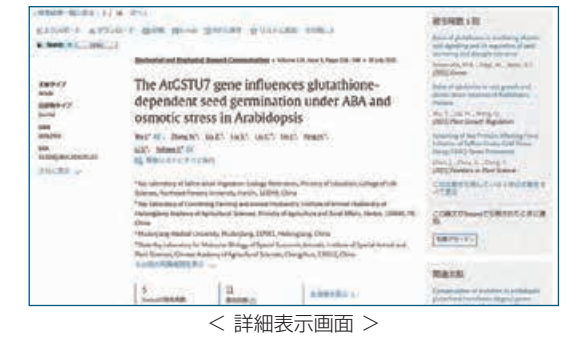

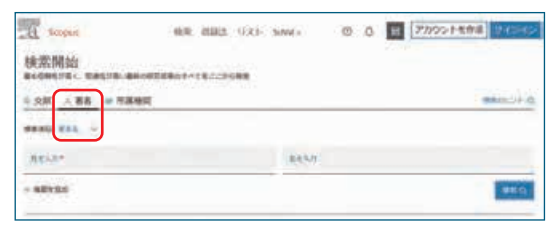

< 検索画面 >

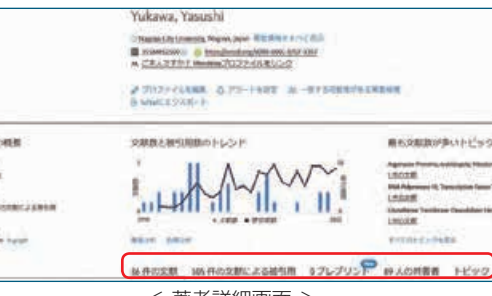

< 著者詳細画面 >

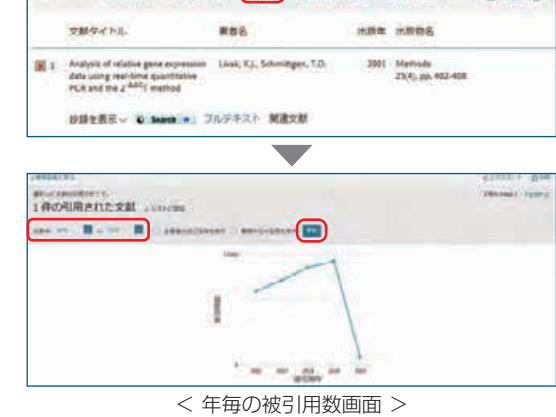

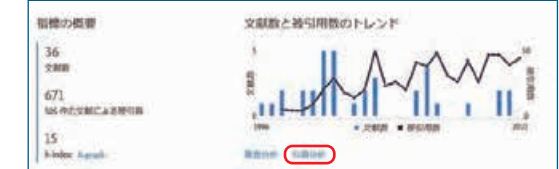

**文献検索ガイド 各種データベースの使い方**

各種データベ

ースの使い方

Scopus

(スコーパス)

Scopus

(スコーパス)

# **6** EconLit (エコンリット) SYSTEM GUIDE 2022

### 1. EconLit (エコンリット) とは

American Economic Association (アメリカ経済学会: 1885 年創設)作成の文献データベースです。 1969 年以降の経済学に関する世界の文献(雑誌記事、単行本、学位論文、会議録等)データが収 録されており、毎週更新されます。

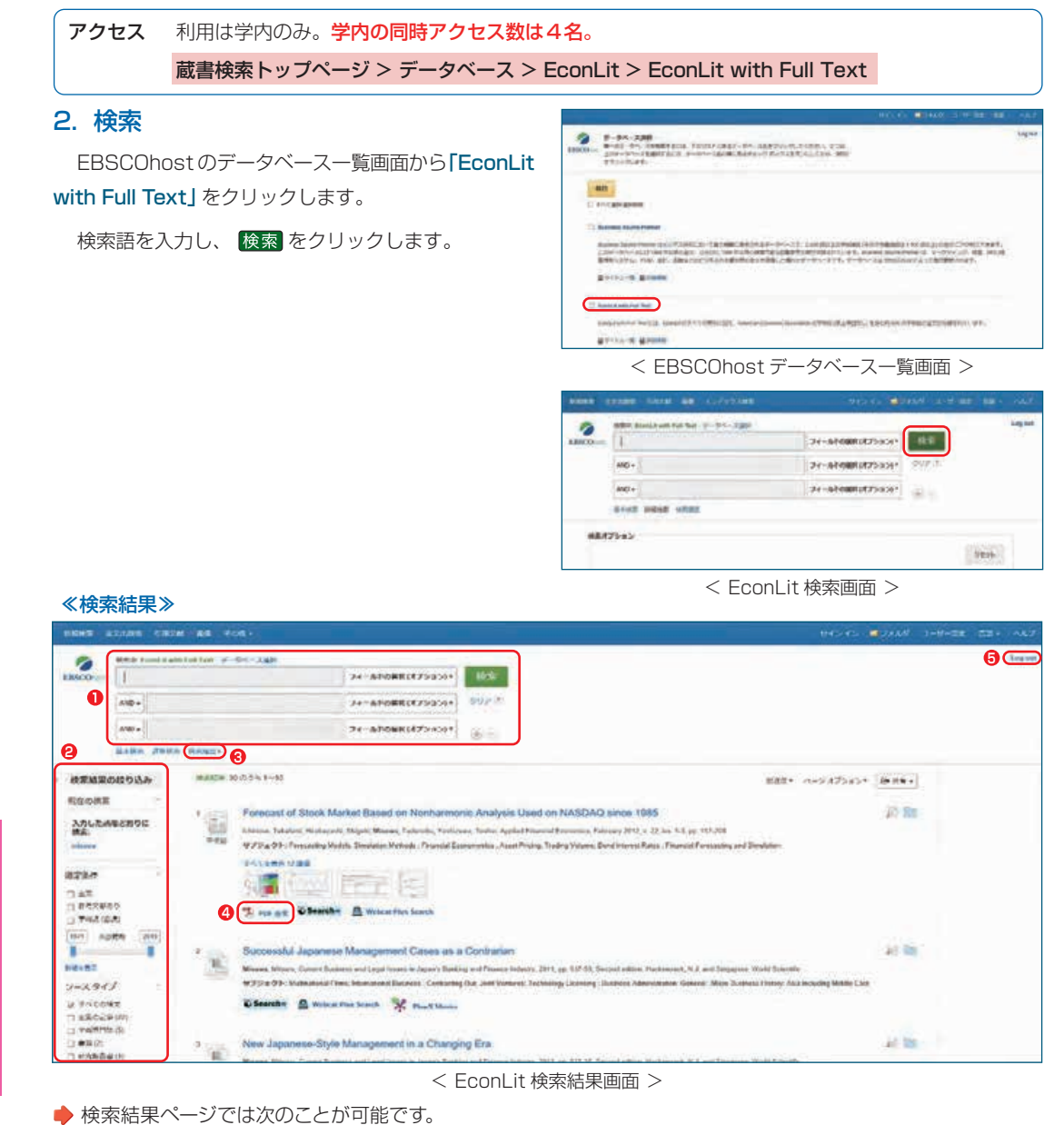

インターネットを利用するためのルールとマナー **キャンパス情報ネットワーク 利用者ガイドライン** V

 インターネットが私たちの身近なものになってから既にかなりの月日が流れ、今では大学の教育・研究のみな らず日常生活やビジネスの世界においても欠かせないものとなっています。インターネットは、電子メールや WWW(World Wide Web) に代表されるように、世界中に存在する不特定多数に向かって情報が発信されるとこ ろに大きな特色があります。また、携帯電話やスマートフォンが普及し、インターネットを使った SNS やチャ ットなどのコミュニケーションツールも広く普及するようになりました。

 ところが、インターネットが老若男女を問わず誰でも楽しめるコミュニケーションツールとして親しまれてい るその一方で、不用意な情報発信によって見る人に不快感を与えたり、ときには犯罪の助長や人権の侵害にあた るような事例も多く報告されるようになってきました。また、コンピュータウイルスや不正アクセス・迷惑メー ルをはじめとするマルウェアの脅威は、ますます深刻化し、不正アクセス等の犯罪に悪用する者もいます。

 そこで、本学でインターネットを利用する際のルール及びマナー教育の一環として「名古屋市立大学キャンパ ス情報ネットワーク利用者ガイドライン」を作成しました。本学のキャンパス情報ネットワーク (NCUNET) を利 用してインターネットを利用する前に、必ずこのガイドラインを読んでネットワーク社会の一員としての自覚と 責任を身につけてください。

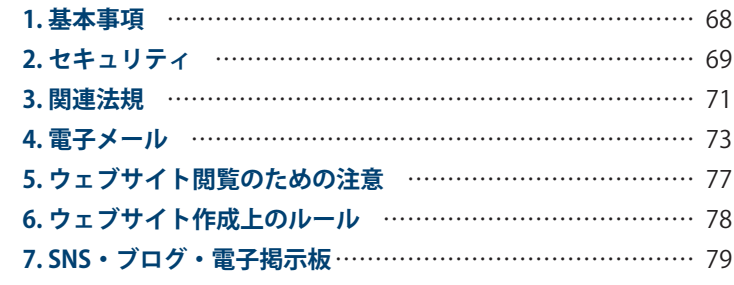

このガイドライン作成においては、次の出典を利用ならびに参考にさせていただきました。

≪一般財団法人インターネット協会≫

インターネットを利用する方のためのルール&マナー集(1999 年 3 月) https://www.iajapan.org/rule/rule4general/

インターネットを利用する方のためのルール&マナー集「迷惑メール対策編」(2002 年 12 月) https://www.iajapan.org/rule/rule4mail/

インターネット利用のための社内ルール整備ガイドライン(2001 年 2 月) https://www.iajapan.org/rule/rule4business/

≪(株)インセプト ≫

IT 用語辞典 e-Words https://e-words.jp/

**1 キーワードを入力して、検索ができます。※プルダウンメニューから and、or、not 検索を選ぶことができます。 <sup>2</sup>**「限定条件」機能を使って、出版社等で絞り込みができます。また資料タイプで絞り込むこともできます。

**<sup>3</sup>**「検索履歴」から検索式の履歴の確認や検索式同士の掛け合わせができます。

**4**「PDF 全文」の表示がある文献は全文が閲覧できます。

### 3. ログアウト

画面右上の「Log out」( **<sup>5</sup>** ) で終了してください。

SYSTEM GUIDE 2022

 インターネットを利用する人は、自分が接続した情報ネットワークにおける個別のルールを守るだ けではなく、その先につながり、 世界中に広がる他の情報ネットワークとその利用者に対しても、社 会的な配慮をしなければなりません。各種の情報やサービスが往来するインターネットを利用すると きに、まず知っておかなければならないことを基本事項として整理しました。

# 1.1 一般的な注意事項

電子メールや WWW (World Wide Web) に代表 されるインターネットは、大学のインフラとして欠か せないものとなっています。快適なインターネット環 境は、相互に接続された情報ネットワークを個々の利 用者が適切に利用することによって初めて実現されま す。インターネットを利用する人は、インターネット が一つの社会であることを認識し、その一員としての 自覚と責任を持つ必要があります。学内の情報ネット ワークに関するルールや規則に従うだけでなく、イン ターネット上の他の情報ネットワークとその利用者に 対しても、社会的な配慮をしなければなりません。

NCUNET は、教育・研究・事務処理での使用を目 的に設置されていますので、目的外使用はできる限り 慎むよう心掛けてください。また、以下の行為は NCUNET 利用基準で禁止されています。

- ●他人の人格及びプライバシーを侵害する行為
- 他人の安全・権利及び法的利益を侵害する行為
- ●他人の知的財産権及び知的成果を侵害する行為
- 他人を詐称する行為
- ●営利を目的とする行為
- 法令及び社会通念に反する行為
- ◆総合情報センター情報システム委員会が、 NCUNET 及び学外情報ネットワークの管理運営 に支障をきたすと認めた行為

 上記に違反した場合、NCUNET の利用を停止また は制限することがあります。

# 1.2 自己責任が原則であること

 インターネットを利用して情報を受信したり発信し たりするときには、それによって生じるリスクや社会 的・法的責任を利用者自身が負わなければならないこ とに留意して下さい。不用意な行為、行動は、本人の みならず大学にも被害や損害を与え、名誉を著しく傷 つけたり、場合によっては法的措置の対象にもなりか ねません。

# 1.3 インターネットを利用する他者への配慮

 国籍、宗教、価値観、世代、性別が異なる様々な人 がインターネットを利用しています。小さな誤解が大 きな紛争の原因となることもあるので、常に他者の立 場や状況に配慮し、適切なコミュニケーションを行う よう心掛けて下さい。

# 1.4 文字による通信が主体となること

 インターネットでは文字によるコミュニケーション が大きな役割を担っています。ちょっとした表現が誤 解を招いたり争いのもとになりますから、言葉を選ん で相手を傷つけることがないように心掛けて下さい。

# 1.5 ルールや規則を遵守すること

 教職員学生を含むすべての本学構成員は大学の定め る規則を遵守しなければなりません。これに従わない 場合は、処分の対象となります。

 大学のコンピュータ資源は無限ではありません。情 報ネットワークの容量および保存用ディスクの容量に は限りがあるため、情報ネットワークを使用するすべ ての構成員はこれらの資源を保護し、適切に利用する 責任があります。コンピュータ資源を浪費したり、他 人を排除し不当に独占使用するような行動をしてはな りません。

# 1.6 インターネット利用状況のチェック

 だれが大学のウェブサイトを見に来たか、だけでな く、だれがどのようなウェブサイトを見たかが記録さ れています。さらに、異常通信の発信元を特定したり、 ルールを守らない利用者を特定するために、NCUNET 上を流れるすべての通信内容を取得し、チェックする ことがあります。

 性的に露骨であったり、大学に不適切と思われる題 材を含んだウェブサイトへのアクセスを識別・阻止す るため、大学はフィルタリングソフトを使用するなど、 利用の制限を行う場合があります。

# **1** 基本事項 **2** セキュリティ

 セキュリティとは、インターネットを安心して利用するために注意を払うべき安全対策のことをい います。インターネットは誰にでも開かれている自由な社会ですが、まだ秩序が整っていない発展途 上の場という側面も持っていますので、自分の身は自分で守らなくてはなりません。したがって、侵 入者や違法な行為を行う人々の存在を日頃から十分認識しておくことが大切です。

# 2.1 パスワードを管理すること 2.2 パスワードの管理方法

 インターネット等に接続するために、入力したりコ ンピュータに設定しておいたりするユーザ ID とパス ワードは、あなたが正当な利用者であることを証明す る情報です。キャッシュカードの暗証番号のように、 あなたの財産とプライバシーを守っているだけでな く、コンピュータシステム全体を不正なネットワーク 利用から保護する役目も果たしています。パスワード が悪意ある第三者に漏れた場合、本人のデータ等の破 壊や本人になりすましての不正行為が行われるだけで なく、サーバのセキュリティが容易に破られ、サーバ 上の各種情報が破壊されたり、他の利用者のパスワー ドが盗まれたりします。この場合、最初にパスワード を盗まれた利用者が処罰されることになります。

 アカウントすなわちユーザ ID とパスワードを他人 に利用されないようにすることは、インターネット利 用者の大切な義務です。インターネットの利用者は、 各自の責任においてアカウント特にパスワードを管理 しなければなりません。「2.2 パスワードの管理方法」 に示す例を参考にしてパスワードの管理を行うととも に、以下のルールに従って下さい。

- ●他人のアカウントを使用しない。
- ●同一アカウントを複数のユーザで共有しない。
- ◆アカウントを利用しなくなった場合は、速やかに 管理者に連絡し、アカウントを停止する。 休眠アカウント(未使用ないし長期間利用しな いアカウント)が悪用された場合も処罰の対象と なる。休眠アカウントは最も狙われやすいアカウ ントであり、過去にもしばしば狙われた。実際パ スワードが盗まれ悪用されたことで、本人が処罰 されたこともある。
- ◆何かの理由で他人のパスワードを入手した場合 は、速やかに本人にその旨を告げ、パスワードの 変更を促す。

- パスワードには自分の氏名、生年月日、電話番号 など他人に容易に推測され易いものは使わず、わ かりにくいように工夫する。
- パスワードを他人に教えない。
- ◆パスワードを入力するときは他人に覗かれないよ うにする。
- →同じパスワードを複数のアカウントで使わない。
- ●パスワードを紙に書いたりしない。
- ◆パスワードを保存したパソコンやソフトウェアを そのまま他人に使わせたりしない。
- ユーザ ID やパスワードを尋ねる不審な問い合せに は応じない。
- パスワードを破られたことに気づいた場合は、直 ちに管理者に連絡する。

# 2.3 プライバシーの守り方

 なんらかの必要からインターネット上に個人情報を 発信するときには、それによって生じる利益だけでな く、不利益が発生する可能性のあることを配慮する習 慣をつけて下さい。銀行口座の暗証番号やクレジット カードの番号を人に知られないようにすることはもち ろん大切ですが、あなたがどこの誰なのかを知られて しまう住所、氏名、電話番号、生年月日などの個人情 報にも注意を払って下さい。

 電子メール・メールリングリスト・ウェブサイトに 署名をしたり連絡先を記述するときには、個人情報の 記述に注意して下さい。懸賞やアンケート調査を装っ て個人情報を集め、宣伝のメールを送りつける業者も あるので、そのウェブサイトの運営者が信頼できるか どうかに注意して利用して下さい。

**利用者ガイドライン キャンパス情報ネットワーク**

う<br>イ Ċ.

キャンパス情報ネッ

基本事項

# **2** セキュリティ **3** 関連法規

 コンピュータウイルスと呼ばれる悪質なプログラム による被害は年々深刻化しています。特に、電子メー ルの添付ファイルに感染するウイルスや USB メモリ からの感染、ウェブサイト閲覧からの感染が多く見ら れます。

 ウイルスに感染すると、その種類によってコンピュ ータが動かなくなったりファイルが壊れたりと、さま ざまな障害が引き起こされます。ウイルスはプログラ ムやデータを媒介して伝染するので、見知らぬ相手か ら来た電子メールや添付ファイル、ダウンロードした り外部から持ち込まれたりするプログラムやデータを 開くときには注意が必要です。

 ファイルをアップロードしたり、電子メールに添付 して送信したりする場合には、あらかじめコンピュー タウイルスに感染していないことを確かめる習慣をつ けて下さい。

 また、コンピュータウイルスは、USB メモリやス マートフォン等の外部ストレージを介して感染するこ ともあります。他人から借りた USB メモリやスマー トフォン等を使用する場合も、あらかじめコンピュー タウイルスに感染していないことを確かめる習慣をつ けて下さい。

 ウイルスの対策にあたっては、以下のルールに従っ て下さい。

- 見知らぬ相手から届いた添付ファイル付きのメー ルは厳重注意する。
- ◆親しい相手から届いたメールでも、本文に添付 ファイルについての記述がないときは添付ファイ ルを開かない。
- ◆実行形式の添付ファイルに感染するウイルスに は、システムの破壊を行うなど、特に悪質なもの が多いので、実行形式の添付ファイルは不用意に クリックしない。
- ◆見知らぬ相手から届いたメールや迷惑メールの本 文中にある URL をクリックしない。
- ウイルスチェックプログラムでチェックしないま ま、インターネットからダウンロードしたファイ ルを実行したり、外部から持ち込んだ USB メモ リなどを使用しない。
- 万一のウイルス被害に備えるため、データのバッ クアップを行う。
- **●できるだけ、受信するメールの形式は HTML 形** 式ではなくテキスト形式に設定する。

## 2.4 コンピュータウイルスに注意する 2.5 コンピュータウイルスへの対策

 コンピュータウイルスの感染を即座に知らせ、これ を無効にする専用のソフトウェアが市販されていま す。これらは一般に「ウイルス対策ソフト」と呼ばれ、 あらかじめインストールしておけば、外部から持ち込 まれるプログラムやデータがウイルスに冒されていな いかどうかを監視してくれます。

 ウイルス対策ソフトをパソコンにインストールして 使用して下さい。ただし、毎日のように新種のウイル スが発見され、報告されていますから、ウイルス対策 ソフトにはこまめにインターネットから最新のデータ (定義ファイルまたはパターンファイルと呼ばれる。) をダウンロードし、新種のウイルスにも対応できるよ うにしておいて下さい。

 ウイルス対策ソフトを用いても、残念ながらウイル ス対策は万全とはいえません。定期的にデータのバッ クアップをとっておけば、万一ウイルスに感染しても 被害を最小限に抑えることができます。

 ウイルスを発見したり、ウイルス感染の被害にあっ た場合は、すぐに当該部局の責任者、管理者ないし担 当者に感染の経緯について報告するとともに、周辺の 利用者にも警告を行って下さい。

## 2.6 不正なネットワークは利用しない

 アクセスすることが許されていないコンピュータシ ステム内に侵入したり、データを見たり、改ざんする 行為、あるいはそのコンピュータシステムを利用した り、その運用を妨害したり、損傷を与える行為をして はいけません。

 また、他人のパスワードを盗むこと、他人の電子メ ールを偽造すること、たくさんの電子メールや容量の 大きな電子メールを一度に送る、いわゆる電子メール 爆弾を送る行為、インターネット上を流れているデー タを盗み取ったり改ざんする行為などは、すべて不正 なネットワーク利用ですから決してしてはいけませ

ん。

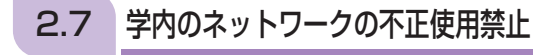

 学内のネットワークは、許可されたコンピュータの み接続が可能です。

 社会生活を営む上で、いろいろな法律や規則を守らなければならないのと同じように、インターネ ットを利用する際にも、これらの法律や規則を守らなければなりません。インターネット上の行為で あっても法律に違反するものは罰せられますし、もちろん知らなかったでは済ませてはもらえません。 したことの責任をとるのは、自分自身なのです。

 ここではインターネットを利用する人が、特に気をつけなければならない事例について紹介します。 もちろん、これが全てではありませんから、自分の行為が社会的に責任を問われることがないかどう か、よく気をつけて下さい。

## 3.1 著作権の侵害

 文章や写真、音楽、ソフトウェアなどの著作物に関 する権利は、著作権者だけが持っています。私たちが これを複製・転載したり、改変したりする場合は、著 作権者の許諾を得なければなりません。

 著作権は著作物を作成した人(著作者)に何ら手続 きを経ることなく発生しますが、その全部または一部 を他人に譲り渡すことができます。したがって、著作 者と著作権者が一致しない場合があることに注意して 下さい。

 インターネットでの著作物の利用に際しては、以下 のような場合が著作権の侵害にあたりますので注意し て下さい。

- ◆他人のウェブサイトに載っている文章や写真等 を、無断で他のウェブサイトに転載すること。
- 書籍、雑誌、新聞などの記事や写真を無断で転載 すること。
- テレビやビデオから取り込んだ画像やデータを無 断で掲載すること。
- 芸能人や著名人の写真や、キャラクターをまねて 描いた絵の画像データを無断で掲載すること。
- 他人が作成したソフトウエアやそれを改変したプ ログラムを無断で掲載すること。
- 音楽や唄の歌詞または CD などから取り込んだデ ータを無断で掲載すること。

■他人の電子メールを無断で掲載すること。 第三者の著作物の使用を希望する際は、権利者から 複製や公開などに関する許可を得なければなりませ ん。権利者から特に著作権表示などについて指示があ った場合はそれに従って下さい。

 なお、自分の意見と比較したり、自分の意見を補う 目的で他人の著作物を利用することを「引用」といい ますが、これは法律で認められた行為であり、著作権 者に許諾を求めなくても問題はありません。ただし、 引用はあくまでもその目的および分量において正当と 認められる範囲内に限られ、さらに引用したのがどの 部分かはっきりと分かるようにかぎ括弧で括るなどの 区別をしたうえで、出典・タイトル・著作権の所在な どを明示しなくてはなりません。

 また、例外的に私的利用の範囲内に限り著作権者の 許諾が不要とされていますが、ウェブサイトを通じて 不特定多数に向けて他人の情報を発信する場合は、原 則として私的利用にはあたりません。

# 3.2 商標の使用

 商品やサービスを識別するために付けられている文 字・図形・記号などのことを商標といい、商標は法律 によって保護されています。他人の商標をあたかも自 分のものであると誤解をまねくような使い方をしては いけません。

 製品やサービスの名称・キャッチフレーズ・シンボ ルマーク等が著名である場合、勝手に使うことはでき ませんので注意が必要です。

## 3.3 肖像権の侵害

 本人の許可なく、その顔や容姿などを撮影し、その 写真をウェブサイトなどで公表すると、肖像権の侵害 として訴えられ、損害賠償を請求される可能性があり ます。有名人等の場合には、パブリシティ権が関係し てくるので注意が必要です。

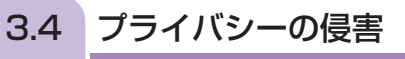

 他人の私生活に関わる各種の情報を本人の了解なく みだりに公開すると、プライバシーの侵害として訴え られ、損害賠償を請求される可能性があります。SNS やウェブサイト等で他人の氏名・住所・電話番号など の個人情報を表示するときは必ず事前に本人の了解を 得るようにして下さい。

関連法

窺

**キャンパス情報ネットワーク**

ンパス情報

 $\ddagger$ 

 $\mathbf{I}$ 可 チ

 $\overline{A}$ 

キャンパス

ガイド 采

# 3.5 他人の社会的評価にかかわる問題

 他人の社会的評価(世評・名声)を低下させるよう なものをウェブサイトに掲載すると民事上の責任(損 害賠償責任)を問われる可能性があります。また、場 合によっては刑事上の責任(名誉毀損罪・信用毀損罪・ 侮辱罪・業務妨害罪)を追求される可能性もあります。

# 3.6 わいせつな文書や画像の発信

 インターネットを利用してわいせつな文書や画像を ホームページで発信したり、リンクを張ったりすると、 法律で罰せられる可能性があります。

# 3.7 不正アクセス

 他人のユーザ ID やパスワードなどを無断で使用す る行為や、セキュリティホールを攻撃してコンピュー タに侵入する行為及び不正アクセス行為を助長する行 為(例えば、他人のユーザ ID やパスワードを第三者 の求めに応じて無断で提供する行為)などは、不正ア クセス行為として、平成 12 年 2 月に施行された「不 正アクセス行為の禁止等に関する法律」による処罰の 対象となります。

# 3.8 個人情報の保護

 他人の個人情報をウェブサイトなどで収集したり利 用したりするときには、どの情報を何のために収集・ 利用するのかを事前に説明して本人の承諾を得ること が大切です。それが未成年者の個人情報であれば、保 護者の承諾もとらなければなりません。

# 3.9 違法ダウンロード・アップロードについて

 違法なダウンロードやアップロード等、違法行為を 助長するような行為に対して、場合によっては利用者 への損害賠償請求が行われる場合があります。不用意 なダウンロードやアップロードはしないようにして下 さい。

 電子メールは大学だけでなく、ビジネスの現場や家庭においてもコミュニケーションツールとして、 普及していますが、宛先の書き方や引用・転載に関する注意点など、電子メールのマナーが正しく理 解されていないケースも少なくありません。

 基本的に文字によるコミュニケーションが中心となるため、メッセージの真意が正しく伝わらずに トラブルの原因となる場合もあります。また、相手が使用しているシステムによっては、メッセージ の形式や使用した文字が正しく表示できないこともあり、配慮が必要な場合があります。

**<sup>72</sup> <sup>73</sup> <sup>3</sup>** 関連法規 **<sup>4</sup>** 電子メール 電子メールは封のできない手紙に似ています。はがきよりたくさん書けて、ちょっとした電子ファ イルを添えて送ることができますが、セキュリティはそれほど高くありません。たくさんのネットワ ークを経由して届けられることから、送信の途中で紛失したり第三者に盗聴・改ざんされる可能性も あります。したがって、秘密情報、クレジットカード番号、パスワードなどを電子メールで送信すべ きではありません。必要のある場合には、通信文を暗号化するなどの手段を講じて下さい。

# 4.1 通信の注意

# 4.3 通信相手を選ぶ

 すぐに配達される電子メールは会話のように気軽に 楽しむことができますが、顔の表情や声の調子が一緒 に伝わる会話と違って文字だけによる通信ですから、 メッセージがどのように相手に受け取られるかには十 分に注意しなくてはなりません。原則的には書面によ る通信と同じく慎重な心遣いを大切にするべきでしょ う。言葉をよく選び、誤解や失礼のないように気を配 ってこそ、電子メールの恩恵をより多く享受すること ができます。また、相手に対して常に寛容であるよう 心掛け、人を不愉快にさせるような話や言葉遣いは慎 んで下さい。

# 4.2 電子メールのチェック

 電子メールには重要な連絡など迅速に対応する必要 のある内容が含まれる場合があるため、電子メールが 届いているかどうか定期的に確認する習慣を持って下 さい。メールボックス内にあるメールの容量が割り当 てられたメールボックスの容量を超えると、メールボ ックスがあふれて電子メールが受け取れなくなってし まいますので、容量を超えないように注意して下さい。

 電子メールだからといって、知らない人に親しく話 しかけることが許されるわけではありません。誰かの 電子メールのアドレスを入手しても、それが直接に連 絡をとるべき相手かどうかは慎重に判断するように心 掛けて下さい。

# 4.4 電子メールの文章の書き方

 インターネットでやり取りする文章は、読みやすさ に配慮してまとめて下さい。コンピュータの表示は、 字と字の詰め方、行間の取り方が自由にならないこと から、書面にくらべて読み難くなる傾向があります。 一行あたり全角で 30 ~ 35 文字(半角で 60 ~ 70 文字)程度を目安にし、段落ごとに一行空けたり、き りのよいところで改行したりするなどして、読みやす くする工夫をして下さい。

 本文は、短く簡潔であるよう心掛け、要点を一つに 絞って書いて下さい。また、相手の文を引用する場合 は、その議論に関係する部分だけにとどめて、文章が 長くならないように気をつけて下さい。メールソフト の設定によっては、返信時に受信した文章が自動的に 引用されてしまうので注意が必要です。

 初めて電子メールを送る相手の場合には、まず自己 紹介から始めるのがよいでしょう。

 また、親しい友だちや仕事仲間と話すときに使って いる流行言葉や専門用語が、そのまま他の人への電子 メールで通用するとは限りません。あまり多用しない よう心掛け、使うときには簡単に説明を付け加えてお く方がよいでしょう。

**利用者ガイドライン キャンパス情報ネットワーク**

# **4** 電子メール

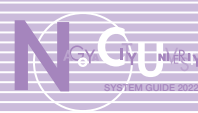

# 4.5 署名を付ける

 電子メールの末尾には発信者の名前、大学名、所属、 連絡先(メールアドレス等)を簡潔に書き添えて下さ い。これをインターネットの世界では署名(シグネチ ュア)といいます。電子メールの署名に住所や電話番 号などを含めるときには、必要以上に自分の個人情報 を開示していないか十分に注意して下さい。

# 4.6 宛先を確認する

電子メールのアドレスは 1 文字違っても届きませ ん。必ず宛先のメールアドレスを確認してから送信ボ タンを押す習慣をつけて下さい。

 宛先の種類には、「To:(宛先)」「Cc:(カーボンコ ピー)」「Bcc:(ブラインド・カーボンコピー)」があり、 それぞれ以下のように使い分けます。

- 「Tol: 送信する相手のメールアドレスを指定します。 複数選択することもできます。
- 「Ccl: To 以外の関係者などに、メールの内容を確認 のため、あるいは参考のために送る場合に使 用します。ただし、メールを受け取った人全 員にアドレスや内容が表示されるため、必要 のない人にまで送信してしまわないよう注意 してください。
- 「Bcc」: 他の受信者 (To、Cc、他の Bcc に指定して いる人 ) にメールが届いていることを知らせ たくないときに用います。Bcc に入力したメ ールアドレスは、他の受信者には表示されま せん。

 電子メールに返事を出す場合、ほとんどのメールソ フトはボタンひとつで宛先が入力される仕組みになっ ています。このとき、送信者個人のみに返信するのか、 または Cc を含めた全員に返信するのか、返事をする 必要がない人に返事の届くことのないように使い分け てください。

# 4.7 件名(タイトル・サブジェクト)のつけ方

電子メールの件名(タイトル、サブジェクト)は、 その内容が一目でわかるような簡潔なものにするよう 心掛けて下さい。メールの内容が長文であるような場 合には、そのことを断っておく方が親切です。また、 海外に向けた送信では、日本語が適さない場合もあり ますので、気をつけて下さい。

# 4.8 メール形式に関する注意

 一部のメールソフトは、HTML 形式の電子メールを デフォルトで送信するように設定されています。相手 が HTML 形式の電子メールに対応しているとは限ら ないため、テキスト形式で送信するように設定し直し て下さい。また、HTML 形式の電子メールを送るとき は、送ってもよいかどうかを相手に確認するなどの配 慮をして下さい。

 携帯電話やスマートフォンへ電子メールを送信する 際は、相手が受け取れる電子メールの形式や文字数に 制限があることに注意して下さい。特に、添付ファイ ル付きの電子メールや HTML 形式の電子メールは、 相手が対応していない場合も少なくないので確認して 下さい。

# 4.9 転送に関する注意

 送受信する電子メールには、秘密情報や個人情報な ど、外部に漏らしてはならない情報が含まれている場 合も多いので、受け取った電子メールを転送する場合 には、その内容と転送する宛先に十分注意して下さい。 また、メールソフトの自動転送機能を使用する際は、 誤った宛先に転送されることがないように十分に注意 して下さい。

# 4.10 ファイルを添付する

 ファイルの添付方式はメールソフトに依存するの で、自分や相手のメールソフトやその設定を事前に確 認しておくとよいでしょう。

 マクロ付きの添付ファイルや実行形式ファイルを電 子メールで送付する際は、その旨を電子メール本文で 明記し、その明記がない電子メールを受け取った場合 はコンピュータウイルスに警戒するよう心掛けて下さ い。

 大学および相手先の電子メールシステムや途中経由 するネットワークに配慮し、容量の大きなメッセージ や添付ファイルを送信するのは避けて下さい。システ ムによっては、送受信するメッセージの容量が制限さ れていて、容量を超える電子メールの受信を拒否する 場合もあります。送信しようとしているメッセージや 添付ファイルの容量が大きいと思われる場合は、相手 先に確認して下さい。

 自宅で電子メールを送受信する場合のスピードは、 接続方式によっても異なりますが、容量の大きなファ イルを添付した電子メール等の場合かなりの時間がか かることもあります。POP3 を利用する場合、先に届 いた電子メールをサーバから受信しきらなければ次の メールが受信できません。したがって、巨大なメール が間に入っていたとしても、その電子メールだけ読み 飛ばすことはできません。

 イタズラにしても巨大な電子メールや多量な電子メ ールを送りつけることは「メール爆弾」と呼ばれる業 務妨害行為とみなされ、処罰の対象となります。

# 4.12 返事が遅くても怒らない

 送信した電子メールに対して、すぐに返事がこない からといっていらいらしてはいけません。相手に事情 があって、返事をするのが遅れているのかもしれませ ん。いくつものネットワークを経由するインターネッ トでは、配達の途中で事故があって電子メールが相手 に届いていないこともあります。遅延の可能性を考慮 したうえで適切に対処して下さい。

 重要な内容の電子メールを受け取った場合は、直ち に受け取ったことを知らせる電子メールを返信してお くとよいでしょう。きっと相手は電子メールが無事に 届いたかどうか心配しているはずです。

## 4.13 不愉快な電子メールへの対処

 不愉快な内容の電子メールを受け取ったら、相手に しないようにして下さい。また、挑発的な言葉を投げ かけられても応じてはいけません。常に冷静に対応す るように心掛けて下さい。

# 4.11 雷子メールの容量 4.14 受信した電子メールを公開しない

 電子メールの内容を他の場所に転載したりすると著 作権の侵害にあたる場合もあります。また、あなた以 外の人に知られることによって本人の名誉が傷ついた り、プライバシーに関する情報が漏れて迷惑をかける かもしれません。

 受け取った電子メールを転送したり転載したりする 場合には、本人に連絡して承諾を得るのが良いでしょ う。私信である電子メールをウェブサイトなどの公開 された場所に掲載するときは、ことさら慎重に取り扱 うべきです。

# 4.15 メールアドレスの登録は慎重に

 昨今、迷惑メール (SPAM メール ) が非常に多くな り社会問題となっていますが、各種 Web ページの登 録フォームにメールアドレスを登録する際は、信用で きるサイトか、本当に必要な登録かを見極めて登録し てください。悪質なサイトにメールアドレスを登録す ると、この情報を元に迷惑メールが大量に送られてく ることがあります。

# **4.16 迷惑メールの文中の URL をクリックしない**

 迷惑メールの本文の中には、有害サイトやワンクリ ック詐欺・フィッシングサイトへ誘導したり、望まな いプログラムのダウンロードが始まったりする URL が記載されたものが多くあります。この URL を絶対 にクリックしないようにしましょう。

# 4.17 迷惑メールに返信をしない

 迷惑メールの中には、メール配信を停止したい場合 には、送信不要の旨のメールを送るように書かれてい る場合がありますが、絶対に返信をしてはいけません。 返信すると、無作為に送られたアドレスの中で自分の アドレスが存在し受信できる状態にあることを伝える ことになりますし、このメールに署名等を行えば個人 情報の流出にもつながる恐れがあります。

 また、迷惑メールは差出人のアドレスを詐称して送 信してくることもあります。差出人が知人のアドレス であるメールでも、その人が送信したとは限りません ので、メールの内容を見て慎重な対応を心がけましょ う。

電子メール

電子メ

Ĵν

+利

# 4.18 フィッシングメールに注意する

 フィッシングメールとは、金融機関(銀行やクレジ ットカード会社)などを装った電子メールを送り、偽 サイトに誘導することで、住所、氏名、銀行口座番号、 クレジットカード番号などの個人情報を詐取する行為 のことをいいます。重要な情報にかかわる件について は、メール内のリンクをクリックするのではなく、直 接該当サイトを確認するようにしましょう。

WWW (World Wide Web) は、数多くの情報を検索し、閲覧することができ、教育・研究用ツー ルとしても必要不可欠なものです。

## 5.1 内容の信頼性

 ウェブサイトを閲覧する人は、情報が正確なもので あるか、最新のものであるかについて、自分の責任で 確認することが求められています。以下のような点を 目安にして、総合的に判断して下さい。

- 引用の出所や情報の確認先が明示されているか。
- ウェブサイトの更新日は表示されているか。
- 他のメディアで情報の裏づけができるか。

## 5.2 Cookie 使用上の注意

**7**  $\frac{1}{\sqrt{2}}$  **7**  $\frac{1}{\sqrt{2}}$  **7**  $\frac{1}{\sqrt{2}}$  **7**  $\frac{1}{\sqrt{2}}$  **7**  $\frac{1}{\sqrt{2}}$  **77**  $\frac{1}{\sqrt{2}}$  **77**  $\frac{1}{\sqrt{2}}$  **77**  $\frac{1}{\sqrt{2}}$  **77**  $\frac{1}{\sqrt{2}}$  **77**  $\frac{1}{\sqrt{2}}$  **77**  $\frac{1}{\sqrt{2}}$  **77**  $\frac{1}{\sqrt{2}}$  **77**  $\frac{$  ウェブサイトで個人情報等を扱う仕組みとして Cookie というものがあり、ブラウザでその設定を行 うことができます。この Cookie は、ショッピングサ イトで商品の送り先を購入の度に毎回入力する手間を 省いたり、電子掲示板を読み書きする際に、前回利用 時の続きからメッセージを読むために必要な情報をパ ソコンに蓄積しておき、次回利用時に自動的にウェブ サイト側にデータを渡すことができるなどの便利な機 能である反面、この機能を悪用して、ユーザに説明せ ずに個人情報の収集をすることを目的としたウェブサ イトを作る業者が稀にいます。Cookie の利用に際し ては、ブラウザの設定で「Cookie を常に受け入れる」 「Cookie を受け入れる前にダイアログを表示」 「Cookie の使用を全て無効とする」が選択できますの で、利便性とリスクを自分の責任で判断した上で選択 して下さい。

# 5.3 有料か無料かの確認

 ウェブサイト上の情報が無料なのか有料なのか、よ く確かめてから利用するように心掛けて下さい。ウェ ブサイト上からダウンロードできるソフトウェアが増 えていますが、シェアウェアかフリーソフトウェアか を意識し、シェアウェアの場合は代金を支払うよう心 掛けて下さい。

# 5.4 有害なウェブサイト

 ウェブサイトには暴力的な描写やわいせつな画像を 含むものが存在します。本学では、こうした情報を閲 覧することを禁止しています。意図的にこれらの情報 を閲覧している場合は、処罰されます。

## 5.5 ウェブサイト閲覧における法律上の注意

 インターネット上でも、賭博は違法です。たとえ海 外のウェブサイトであっても、それを利用してカジノ に参加したり海外の宝くじを購入したりすると、日本 の法律で罰せられる可能性があります。

 また、インターネット上でねずみ講の加入者を募集し ているウェブサイトがあります。ねずみ講は、運営する ことも、参加することも、法律で禁止されています。言 葉巧みな勧誘にうっかり乗らないように注意して下さい。

# 5.6 インターネット・ショッピングの注意

 安心できるショップを選ぶために、まず、ショップ の住所や電話番号などが明示されているかどうかを確 認して下さい。連絡先のはっきりしないショップは相 手にしないのが賢明です。

 返品や交換も含め、販売条件はしっかりと確認して 下さい。販売条件の確認は、購入の前に、電子メール を利用して行うのがよいでしょう。販売条件の記述が 曖昧なショップや、明確な返事が得られなかった場合 には、利用を止めるべきです。

 どの商品を、どのような条件で注文したのか、注文 内容が後で確かめられるように、注文画面を保存して おくと良いでしょう。振込みの場合は、注文票の写し や領収書はきちんと整理して保管しておく習慣をつけ て下さい。注文内容を電子メールで確認してくるショ ップがあります。面倒でも内容によく目を通して確認 して下さい。

 また、インターネット広告を見て自ら申し込んで商 品を購入した場合、クーリングオフ制度が適用されま せんので、注意してください。

 商品が届いたときにはすぐに注文通りかどうか確認 して、支払いの記録である振込票や領収書等を保管し ておくとトラブルがあったときに役立ちます。

# 5.7 ショッピングでのトラブル相談窓口

 インターネット・ショッピングのトラブルについて は、以下のような相談窓口があります。ショッピング モールに出店しているショップとトラブルになった場 合には、ショッピングモールの運営者に相談するのも 一つの方法です。相談に際しては、トラブルの経緯が きちんと説明できるよう準備しておいて下さい。

- 公益社団法人日本通信販売協会 (https://www.jadma.or.jp)
- 国民生活ヤンター
- (https://www.kokusen.go.jp/)

**利用者ガイドライン キャンパス情報ネットワーク**

電子メール

# **6** ウェブサイト作成上のルール **7** SNS・ブログ・電子掲示板

 誰でも世界中の人々に向かって情報を発信できるウェブサイトは、インターネットの大きな魅力の 一つです。しかし、誰でも簡単に情報を発信できるということは、発信される情報の質が、必ずしも 保証されているわけではありません。

 ウェブサイトに掲載する内容には責任を持って下さ い。誰に何を伝えたいのか意図を明確にして、あなた 自身のオリジナルなウェブサイトにするよう心掛けて 下さい。

## 6.2 ウェブサイトの更新日を表示する

 ウェブサイトを更新するときは更新日付を表示する と親切です。更新日時を明らかにすると、情報の新旧 が比較でき情報価値を高められます。

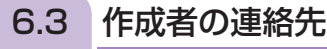

 ウェブサイトに連絡先を書くときには、連絡先とし て電子メールアドレスを選ぶのがよいでしょう。自宅 の住所や電話番号など、あまり詳細な個人情報を連絡 先として掲載すると悪用される危険がありますから、 避けたほうが安心です。

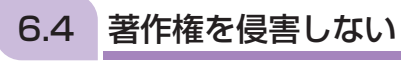

文章や写真、音楽、ソフトウェアなどの著作物には 著作権(4関連法規参照)があります。他人のウェブ サイトや電子掲示板や雑誌に載っている著作物を、無 断で使用してウェブサイトを作成する等、著作権を侵 害しないで下さい。また、ブログ等の公開や書き込み、 Wikipedia の編集においても同様に、著作権を侵害し ないよう注意して下さい。

### 6.5 誹謗・中傷しない

 ウェブサイト上で人を批判するときには、相手の人 格を否定するような過激な書き方をしてはいけませ ん。あまり度が過ぎると、法的な責任を問われる深刻 な事態になることがあります。

## 6.6 個人情報に注意する

 自分や家族の住所、氏名、電話番号などはもちろん、 家族の写真などを安易に公開するのは危険です。犯罪 から身を守るため、ウェブサイトでの個人情報の開示 には十分に注意して下さい。

# 6.1 作成したウェブサイトの内容に責任を持つ 6.7 他人のプライバシーに配慮する

 知人の住所、氏名、電話番号などはもちろん、他人 の私生活上の事実や秘密、写真や似顔絵などを本人の 許諾なくウェブサイトで公開してはいけません。その 人に嫌悪・羞恥・不快感など精神的苦痛を与え、プラ イバシーや肖像権の侵害となる他、場合によっては名 誉または信用の毀損となります。

# 6.8 不適切な画像や文章を掲載しない

 ウェブサイトで、わいせつな画像や文章をはじめ、 見た人に不快感を与える可能性のあるものを公開しな いで下さい。自分では洒落やユーモアのつもりでも、 老若男女すべての人に理解されるとは限りません。 元々インターネットが学術研究用であったことを念頭 において作成して下さい。

# 6.9 ウェブサイトの表示

 ウェブサイトの見え方は閲覧する人のコンピュータや ブラウザの種類やバージョン、設定によって違ってしま います。たとえ同じ種類のコンピュータやブラウザを使 用していても、その設定まで同じであるとは限りません。 ウェブサイトを作るときにはあまり機能を欲張ら ず、できるだけ汎用性の高いものを選択する方がより 多くの人に閲覧してもらえます。

# 6.10 ファイルサイズの表示

 動画や音声などサイズの大きいデータを配布する (ダウンロードさせる)場合は、前もってそのデータ のサイズを表示しておいて下さい。

# 6.11 リンクの取り扱い

 他のウェブサイトにリンクをはるときは、それが他人 のウェブサイトであることがはっきりわかるようにして 下さい。また、リンク先が人種差別や偏見にもとづくも のであったり、わいせつ、ねずみ講勧誘など違法なペー ジであったりしないか、よく内容を確かめてからリンク して下さい。リンク先のウェブサイトにリンクの可否に 関する記述があれば、それを尊重して下さい。 他人のページにリンクを張りたい場合、また逆にリン クを張ってもらいたい場合には、こちらの URL、責任 者の名前、リンク開始日などを相手に知らせて下さい。

 Facebook、Twitter、LINE のような SNS(Social Networking Service) やブログなどの電子掲 示板は、コミュニケーションツールとして広く利用されています。しかし、使い方を誤ると思いがけ ないトラブルにあうことになります。ここで紹介するルールやマナーに気をつけて正しく利用してく ださい。

# 7.1 読まれていることを忘れずに 7.6 匿名でも匿名ではない

 SNS・ブログ・電子掲示板は、多くの人があなたの 発言を目にすることができるので、注意深く言葉を選 ぶことが必要となります。一般社会で許されないよう なことは、インターネット上でも許されないことを理 解する必要があります。つい公開範囲を忘れ、度が過 ぎた行為を行い炎上することもあります。その先の人 生に大きな影響が残ることもあります。充分に注意し てください。

# 7.2 誹謗・中傷しない

 他人の発言に反論する場合には、相手の気持ちを傷 つけないように注意して下さい。いやみをいったり、 相手を罵ったりしてはいけません。相手の人格を否定 するような過激な書き方は、決してしないで下さい。 あまり度が過ぎると、法的な責任を問われる深刻な事 態になることがあります。

# 7.3 他人のプライバシーに配慮する

 他人の住所、氏名、電話番号などはもちろん、他人 の私生活上の事実や秘密、写真や似顔絵などを本人の 許諾なく公開してはいけません。その人に嫌悪、羞恥、 不快感など精神的苦痛を与え、プライバシーや肖像権 の侵害となる他、場合によっては名誉または信用の毀 損となります。

## 7.4 個人情報に注意する

 自分や家族の住所、氏名、電話番号などはもちろん、 家族や友人の写真などを安易に公開するのは危険で す。犯罪から身を守るため、個人情報の開示には十分 に注意して下さい。

# 7.5 写真の公開に注意する

 スマートフォンで撮った写真には、撮影場所の情報 が付加されることがあります。SNS に写真をアップ すると撮影場所を特定できてしまい、意図せず個人情 報を公開することになりますので注意してください。

 匿名掲示板でも、IP アドレスや書き込み記録は残り ます。これらから個人が特定されることができ、犯罪 行為やこれに類する行為の場合個人が特定されます。 また、誤ってそれらの記録情報が流出する場合もあり ます。書き込みには十分注意しましょう。

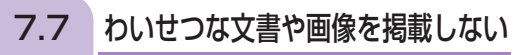

 わいせつな画像や文章は公開してはいけません。ま た、わいせつな写真を投稿したり、掲示板に貼り付け たりする行為もしてはいけません。

**利用者ガイドライン キャンパス情報ネットワーク**

ガイド

ライ

キャンパス

ウェブサイト作成上のルール

作成

上のル

Ĵν

ウェ

● Microsoft Windows10・Microsoft Edge

Office365・Word・Excel・PowerPoint・Access・OneDrive は、Microsoft Corporation の米国およびその他の国における登録商標です。

- その他、本書に掲載した社名・プログラム名・システム名・商品名などは、一般に各社の商標または登録商標です。
- 本文中では、TM・ ©マーク・®マークは明記していません。

# 総合情報センター SYSTEM GUIDE 2022

発 行 日 2022年4月1日 発 行 公立大学法人名古屋市立大学 総合情報センター 〒 467-8501 名古屋市瑞穂区瑞穂町字山の畑1 052-872-5795(学術情報部門) 052-872-5792(情報システム部門) 印刷・製本 凸版印刷株式会社